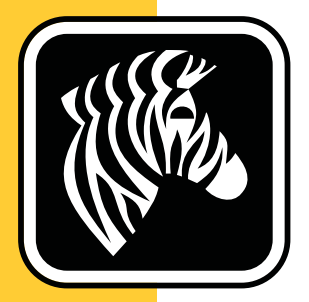

# ZEBRA ZKDU™

### **Unidad de teclado y pantalla Zebra**

**Guía del usuario**

 **P1059693-041 Rev. A**

**© 2013 ZIH Corp.** Los derechos de autor de este manual y el software y/o firmware de la impresora de etiquetas descritos aquí son de propiedad de ZIH Corp. La reproducción no autorizada de este manual o del software y/o firmware de la impresora de etiquetas pueden tener como resultado prisión de hasta un año o multas de hasta 10.000 dólares estadounidenses (17 U.S.C.506). Los infractores de derechos de autor pueden estar sujetos a responsabilidad civil.

Este producto pueden contener los programas ZPL*®*, ZPL II*®* y ZebraLink™; Element Energy Equalizer*®* Circuit; E*3®*; y las fuentes Monotype Imaging. Software © ZIH Corp. Todos los derechos reservados en todo el mundo.

ZebraLink y todos los nombres y números de productos son marcas comerciales, y Zebra, el logotipo de Zebra, ZPL, ZPL II, Element Energy Equalizer Circuit, y E*3* Circuit son marcas comerciales registradas de ZIH Corp. Todos los derechos reservados en todo el mundo.

Todos los demás nombres de marcas, nombres de productos o marcas comerciales pertenecen a sus respectivos propietarios. Para obtener información adicional sobre marcas comerciales, consulte la sección de "Marcas comerciales" en el sitio web de Zebra.

**Declaración de propiedad** Este manual contiene información sobre las patentes de Zebra Technologies Corporation y sus compañías subsidiarias ("Zebra Technologies"). Está destinado únicamente para información y uso de las personas que operan y realizan el mantenimiento de los equipos aquí descritos. Dicha información sobre patentes no se puede utilizar, reproducir ni revelar a terceros con ningún otro objetivo sin el permiso expreso por escrito de Zebra Technologies.

**Mejoras de los productos** Una de las políticas de Zebra Technologies es la mejora continua de sus productos. Todas las especificaciones y los diseños están sujetos a cambios sin previo aviso.

**Declinación de responsabilidad** Zebra Technologies se esfuerza para asegurar que sus especificaciones y manuales de ingeniería publicados sean correctos; sin embargo, pueden contener errores. Zebra Technologies se reserva el derecho de corregir dichos errores y declina la responsabilidad resultante de los mismos.

**Limitación de la responsabilidad** En ninguna circunstancia, Zebra Technologies o cualquier otra parte involucrada en la creación, producción o entrega de este producto (incluidos el hardware y el software) serán responsables en absoluto de cualquier daño (incluyendo, pero sin limitarse a daños resultantes de la pérdida de beneficios comerciales, de la interrupción de negocios o de la pérdida de información comercial) que surja del uso o de los resultados del uso de dicho producto o de la incapacidad para utilizar el mismo, aun cuando se haya informado a Zebra Technologies de la posibilidad de dichos daños. Algunas jurisdicciones no permiten la exclusión o limitación de daños casuales o resultantes; por lo tanto, es posible que la limitación arriba mencionada no se aplique a su caso.

#### **Declaración de cumplimiento con la FCC (Comisión Federal de Comunicaciones) (EE. UU.)**

Este dispositivo cumple con las reglas de la Parte 15. La operación está sujeta a las siguientes dos condiciones:

- **1.** este dispositivo no debe causar interferencia perjudicial
- **2.** este dispositivo debe aceptar cualquier interferencia recibida, incluida la interferencia que puede causar una operación no deseada

Este equipo ha sido probado y se ha encontrado que cumple con los límites establecidos para dispositivos digitales Clase B, de conformidad con la Parte 15 de las Reglas de la FCC de EE. UU. Estos límites están diseñados para proporcionar protección razonable contra interferencia perjudicial cuando el equipo se opera en un entorno residencial. Este equipo genera, utiliza y puede irradiar energía de radiofrecuencia y, si no se instala y utiliza de acuerdo con los manuales del producto, puede causar interferencia perjudicial en las comunicaciones por radio. Sin embargo, no hay garantía de que no se produzca interferencia en una determinada instalación. Si este equipo causa interferencia perjudicial en la recepción de radio o televisión, le sugerimos al usuario que tome una o más de las siguientes medidas:

- Vuelva a orientar o a ubicar la antena receptora.
- Aumente la separación entre el equipo y el receptor.
- Conecte el equipo a un tomacorriente que pertenezca a un circuito diferente de aquel en el cual se conectó el receptor.
- Consulte al distribuidor o a un técnico de servicio de RF con experiencia para obtener ayuda.

Se advierte al usuario que cualquier cambio o modificación que no esté expresamente aprobado por Zebra Technologies podría invalidar su autorización para operar este equipo. Para garantizar el cumplimiento de las reglas, esta impresora se debe utilizar con cables de comunicaciones blindados.

#### **Declaración sobre la conformidad canadiense**

Este aparato digital Clase B cumple con la norma canadiense ICES-003. Cet appareil numérique de la classe B est conforme à la norme NMB-003 du Canada.

### <span id="page-3-0"></span>**Administración respecto a condiciones ambientales**

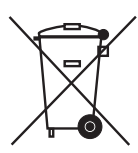

**iv**

No tire este producto con el resto de los residuos. Este producto es reciclable, y debería ser reciclado de acuerdo con las normas locales.

Para obtener más información, visite nuestro sitio en la Web en:

**Dirección en la Web:** [www.zebra.com/environment](http://www.zebra.com/environment)

#### <span id="page-3-1"></span>**Documentos relacionados**

Los siguientes documentos pueden ser referencias útiles:

- *ZPL II*® *Programming Guide (Guía de programación de ZPL II®)*
- *EPL™ Programmer's Manual (Manual del programados de EPL™)*

#### <span id="page-3-2"></span>**Convenciones utilizadas en este documento**

En este documento, se utilizan las siguientes convenciones para transmitir determinada información:

**Color alternado** (solo en línea) Las referencias cruzadas contienen vínculos a otras secciones de esta guía. Si está viendo esta guía en línea, haga clic en el texto en azul para ir directamente a ese lugar.

**Ejemplos de líneas de comandos** Todos los ejemplos de líneas de comandos aparecen con la fuente Courier New. Por ejemplo, escriba lo siguiente para obtener la secuencia de comandos posinstalación en el directorio bin:

Ztools

**Archivos y directorios** Todos los nombres de archivos y directorios aparecen con la fuente Courier New. Por ejemplo, el archivo <version number>.tar y el directorio /root.

#### **Iconos que se utilizan**

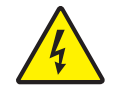

**Precaución •** Le advierte sobre una situación potencial de sacudida eléctrica.

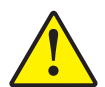

**Precaución •** Le sugiere que si usted no realiza una acción específica o la evita, podría sufrir lesiones personales.

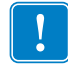

**Importante •** Le señala determinada información que es esencial para completar una tarea.

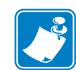

**Nota •** Señala información neutra o positiva que enfatiza o complementa puntos importantes del texto principal.

## Contenido

<span id="page-4-0"></span>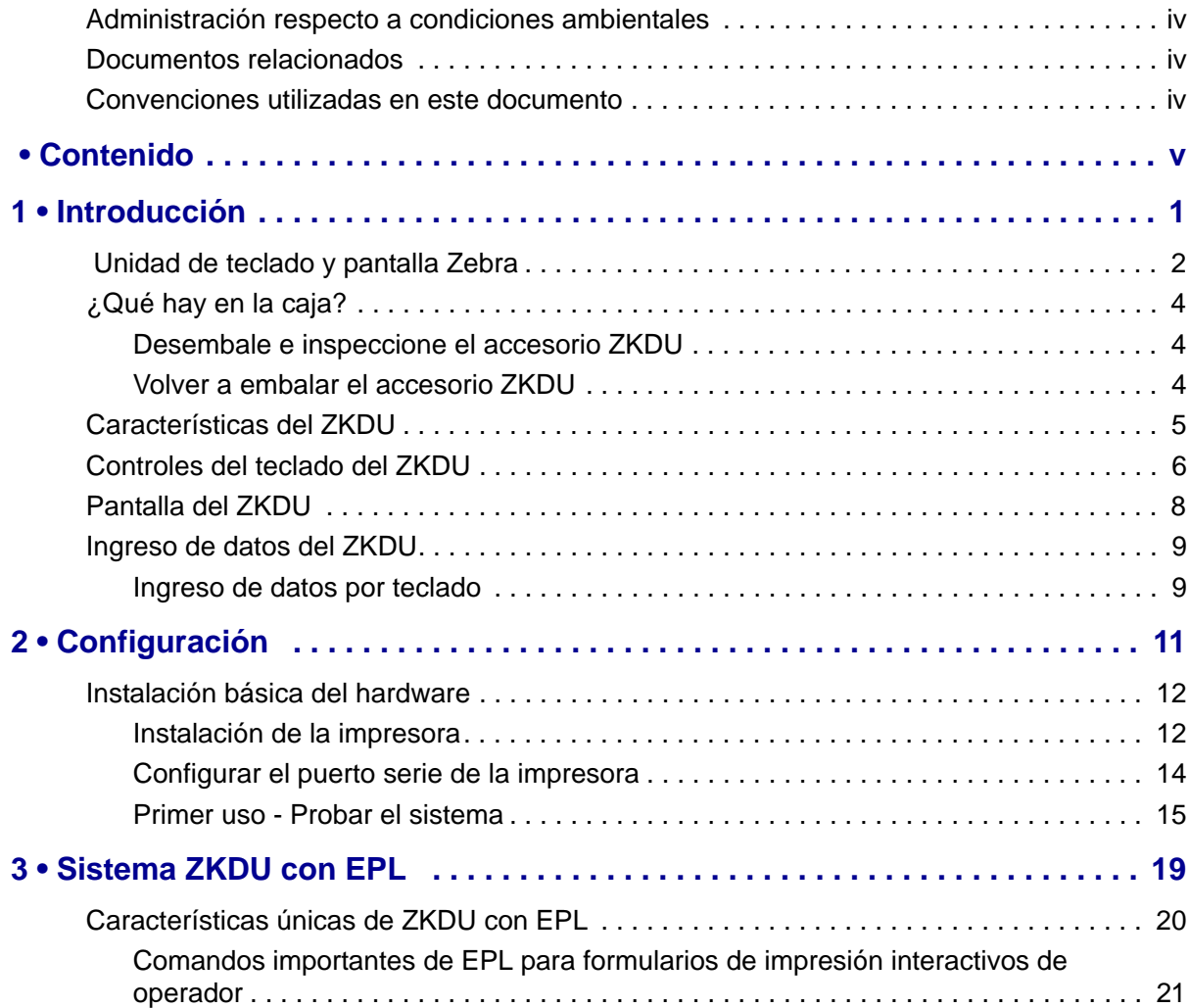

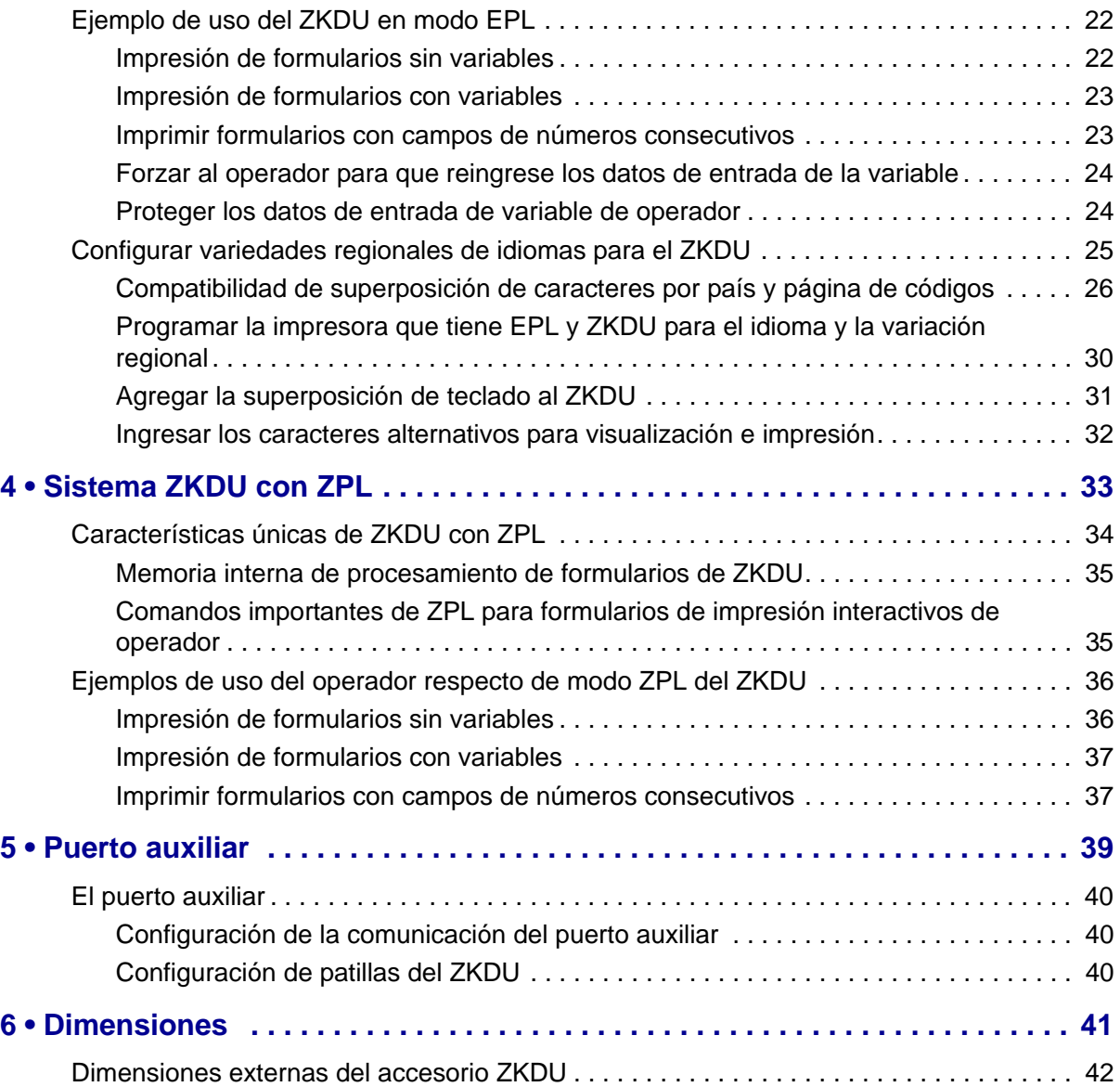

## Introducción

1

<span id="page-6-0"></span>Gracias por elegir la Unidad de teclado y pantalla Zebra (ZKDU). Este manual lo guiará a través de la configuración y operación del accesorio ZKDU.

#### **Contenido**

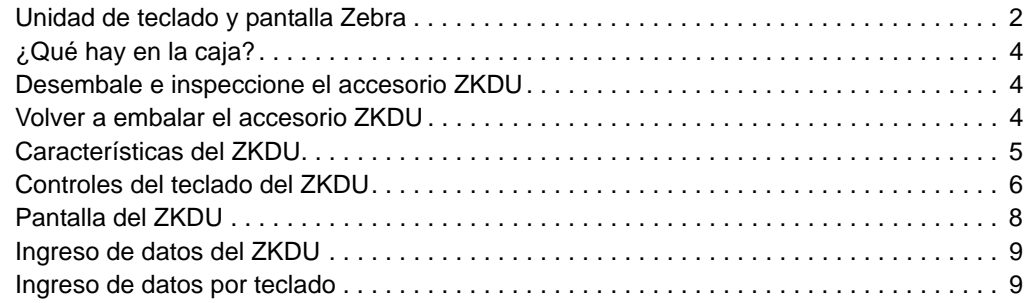

### <span id="page-7-0"></span> **Unidad de teclado y pantalla Zebra**

La Unidad de teclado y pantalla Zebra (ZKDU) es una unidad terminal que actúa. en modo independiente, como interfaz con las impresoras de etiquetas Zebra.

El accesorio ZKDU está diseñado para imprimir formularios prealmacenados (formatos de diseño de impresión) en las impresoras de etiquetas Zebra que admiten lenguajes de programación de formatos de etiquetas EPL (EPL2) o ZPL (ZPL II). Algunas impresoras de etiquetas Zebra vienen con lenguaje EPL (solamente), otras con ZPL (solamente) y algunos modelos más recientes admiten simultáneamente ambos lenguajes ZPL y EPL. En función del formato del formulario de impresión, es posible que el sistema solicite al operador a través del formato de ingreso de datos del formulario, del acceso al formulario de ZKDU y de los controles de impresión que ingrese los datos, los números de serie, la cantidad de reimpresiones y las cantidades de impresiones por lote.

El accesorio ZKDU tiene una pantalla LCD con sesenta y dos (62) teclas, 2 líneas y 20 caracteres. Se alimenta y se comunica con la impresora a través de un puerto serie RS232 con un conector DB-9 (impresoras estándar). Tiene un puerto serie auxiliar de baja corriente para conectar un escáner, una balanza u otros dispositivos periféricos. Ha sido diseñado para actuar como interfaz entre diversas impresoras de etiquetas Zebra que admiten lenguajes de programación de impresión EPL2 y ZPL II.

El accesorio ZKDU es estrictamente un terminal, y no tiene la capacidad de almacenar datos ni de configurar parámetros del ZKDU ni de la impresora. Se utiliza para las siguientes funciones:

- Enumerar formularios de etiquetas almacenados en la impresora.
- Recuperar formularios de etiquetas almacenados en la impresora.
- Ingresar datos variables.
- Imprimir etiquetas.
- Cambiar automáticamente entre EPL y ZPL para admitir los dos tipos de formularios de lenguajes que se pueden almacenar e imprimir en muchos de los modelos más recientes de impresoras de etiquetas Zebra.

El ZKDU está diseñado como reemplazo directo funcional del KDU (unidad de teclado y pantalla) y del KDU Plus para cuando se desea operar la impresora en modo Formularios. No admite el terminal, la configuración o los modos de archivo del KDU Plus. Consulte el sitio web de Zebra para ver las impresoras de etiquetas heredadas existentes y nuevas, que son compatibles con la unidades de teclado y pantalla ZKDU, KDU y KDU Plus.

El ZKDU posee la característica de detección de configuración de impresora automática respecto de los siguientes:

- El tipo de puerto serie de la impresora de etiquetas Zebra (DTE o DCE). Elimina la necesidad de contar con adaptadores de cable para su uso en algunos modelos de impresora y el KDU.
- El ZKDU prueba y configura las comunicaciones y el procesamiento de formularios para que coincidan con el lenguaje de impresión de etiquetas predeterminado de la impresora: EPL o ZPL.

El ZKDU admite limitadas variaciones regionales de idioma. Es compatible con las variaciones de caracteres de teclado de EPL de acuerdo con la página de códigos de idioma y la configuración de región de la impresora. Para los formularios de EPL, Zebra ha incluido franjas de superposición de teclado a fin de utilizarlas con una de las 14 variaciones regionales de idioma diferentes admitidas por el lenguaje EPL de la impresora.

Para obtener una lista de las impresoras de etiquetas Zebra compatibles con el accesorio ZKDU, consulte los siguientes sitios web de Zebra:

[www.zebra.com/zkdu-info](http://www.zebra.com/zkdu-info)

### <span id="page-9-0"></span>**¿Qué hay en la caja?**

Guarde la caja de cartón y todos los materiales de embalaje por si es necesario enviar o almacenar el accesorio ZKDU. Luego de desembalar, verifique que estén todas las piezas.

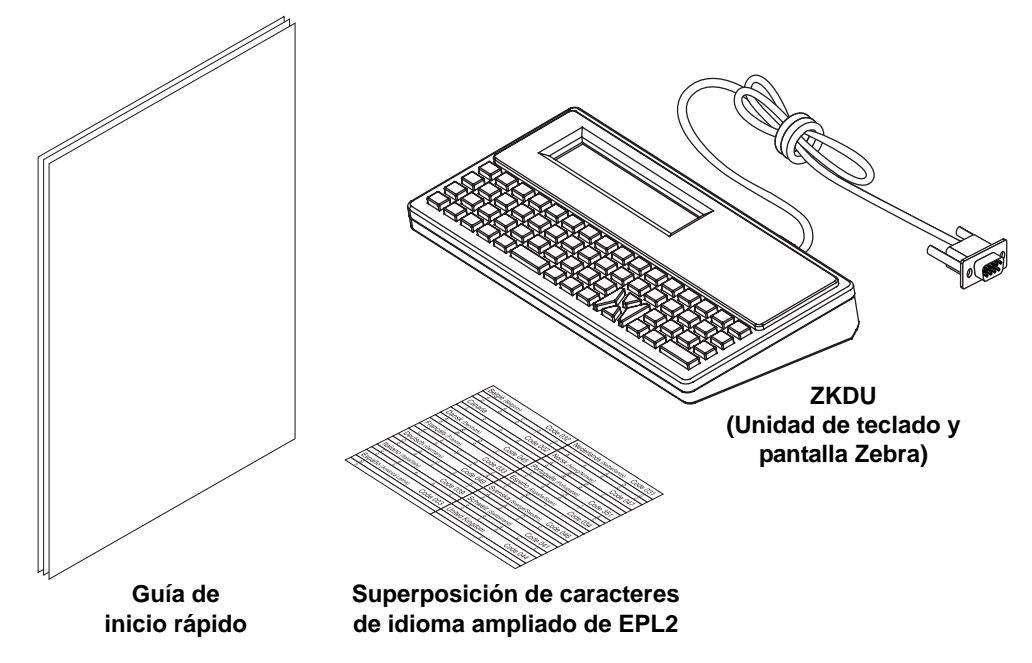

#### <span id="page-9-1"></span>**Desembale e inspeccione el accesorio ZKDU**

Una vez recibido el ZKDU, desembálelo e inspecciónelo de inmediato para detectar cualquier daño de envío.

- Guarde todos los materiales de embalaje.
- Revise si hay daños en las superficies exteriores.

Si detecta daños de envío al realizar la inspección:

- Notifique de inmediato a la empresa de envío y presente un informe de los daños. Zebra Technologies Corporation no se responsabiliza por daños provocados durante el envío del ZKDU y no cubrirá la reparación de ese daño mediante su póliza de garantía.
- Conserve todo el material de embalaje para la inspección de la empresa de envío.
- Notifique al revendedor autorizado de Zebra®.

#### <span id="page-9-2"></span>**Volver a embalar el accesorio ZKDU**

- **1.** Coloque las guías de superposición y de inicio rápido en el fondo de la caja.
- **2.** Coloque el ZKDU en la bolsa de plástico burbuja. Luego, envuelva todo con la hoja de plástico burbuja y coloque el conjunto en la caja.
- **3.** Selle y etiquete la caja de manera apropiada para su envío y recepción en destino. Nota: muchas empresas (incluida Zebra) exigen un número de autorización para recibir el material, como por ejemplo, el número de Autorización de devolución de materiales (RMA) de Zebra.

#### <span id="page-10-0"></span>**Características del ZKDU**

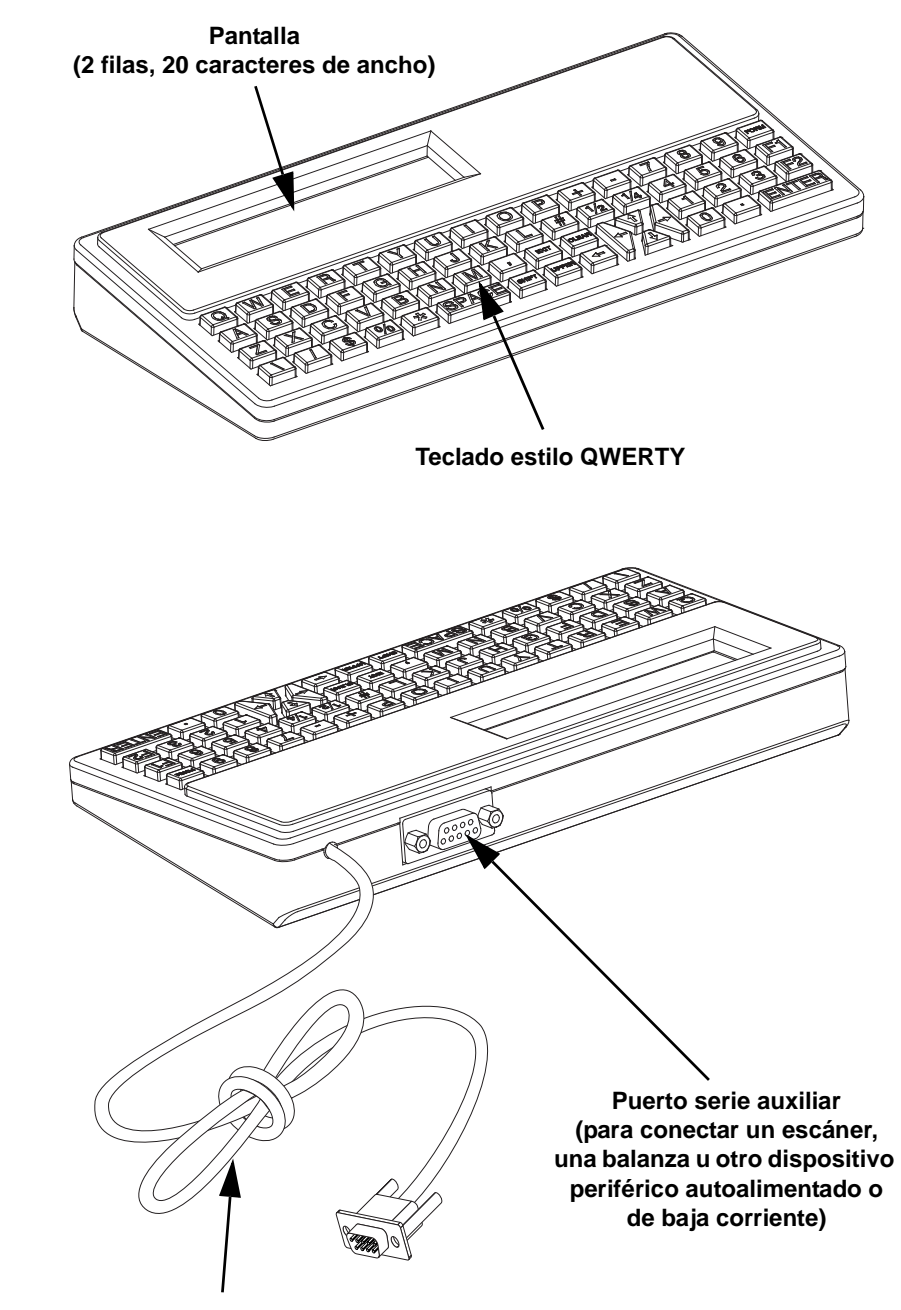

Las figuras a continuación muestran las principales características funcionales del accesorio ZKDU.

**Cable de puerto serie de impresora Zebra (con alimentación de +5 volt del ZKDU desde la impresora)**

#### <span id="page-11-0"></span>**Controles del teclado del ZKDU**

El ZKDU tiene un teclado estilo QWERTY que incluye teclas especiales de función y navegación para que el operador pueda controlar el acceso a formularios, el ingreso de datos, el recuento de impresiones y las impresiones en general.

Las teclas blancas de caracteres son los caracteres válidos permitidos en los nombres de los formularios para los formatos de EPL y ZPL. Las teclas blancas de flecha no son caracteres válidos, sirven solo para navegar.

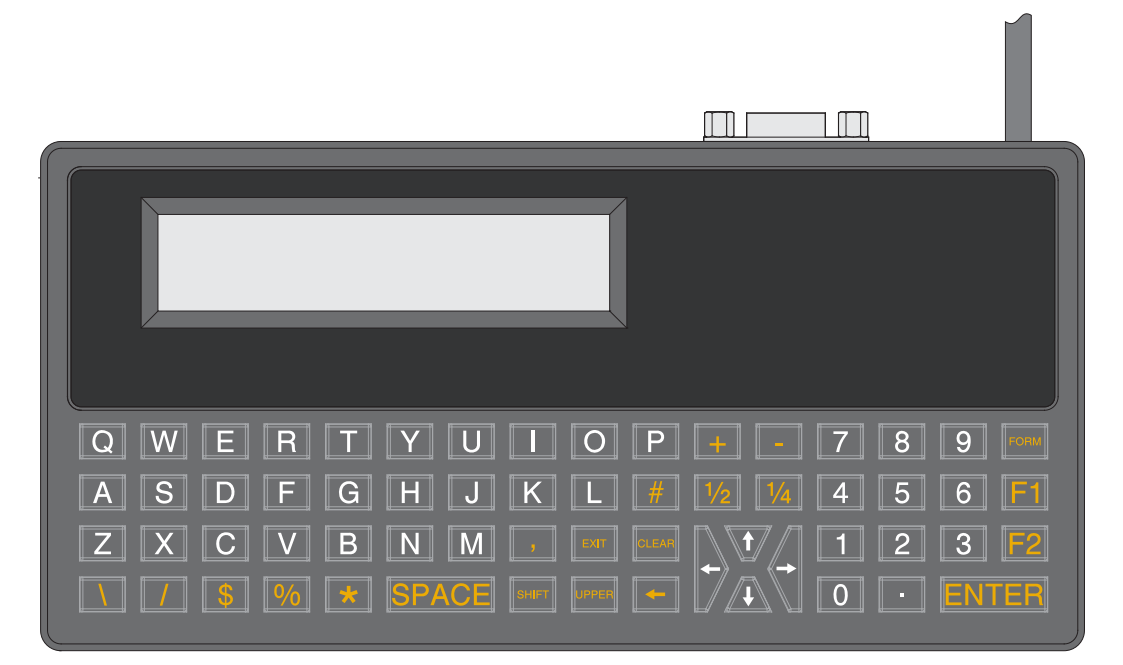

Una vez que el ZKDU ha finalizado su rutina de inicio, la impresora mostrará la pantalla FORM Recall (Recuperación de formulario). Las únicas teclas activas en esta pantalla son **FORM** , **F1** y **F2** .

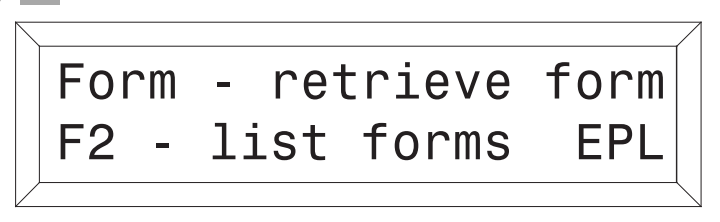

Tecla **FORM** : solicitud de formulario de impresión. Al presionar la tecla "Form", el ZKDU invitará al usuario a ingresar la solicitud del formulario. Para el ZKDU, los nombres válidos de formulario pueden tener hasta ocho (8) caracteres de largo. El ZKDU automáticamente agregará la extensión apropiada para archivos de formulario de EPL o ZPL de acuerdo con el modo de lenguaje de programación seleccionado en el ZKDU.

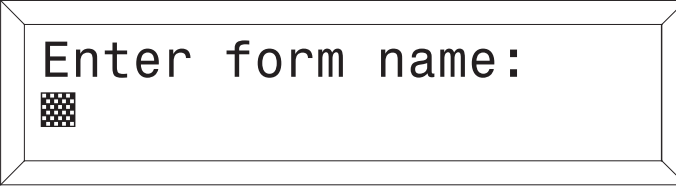

**Nota •** Los nombre de los formularios de EPL distinguen mayúsculas de minúsculas, a la vez que los de ZPL no realizan esta distinción.

Tecla **F1** : selecciona el lenguaje de la impresora/del ZKDU. Solicita al usuario que cambie de un lenguaje de programación seleccionado al otro (si ambos están disponibles en su impresora Zebra):

Pantalla de EPL a ZPL

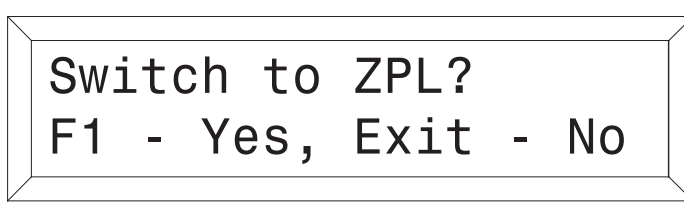

Pantalla de ZPL a EPL

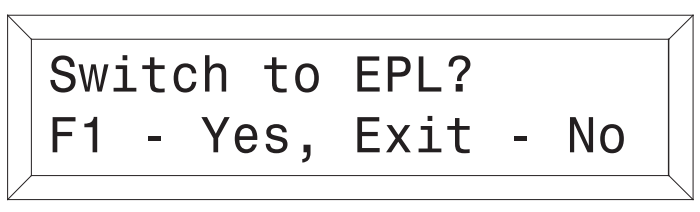

Tecla **F2** : imprime una lista de formularios. Al presionar la tecla "F2", la impresora conectada imprimirá la lista de formularios que están almacenados en la impresora. La lista contiene los nombres de formularios disponibles en el modo del lenguaje seleccionado para el ZKDU: EPL o ZPL. Vea los ejemplos a continuación.

#### **Impresión de Formularios EPL Impresión de Formularios ZPL**

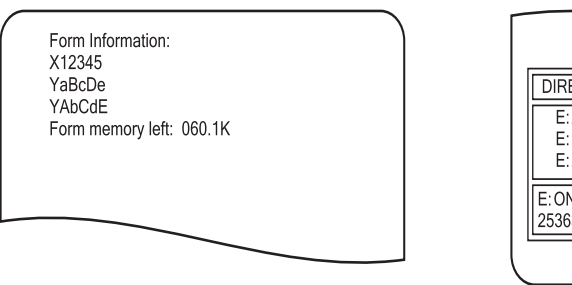

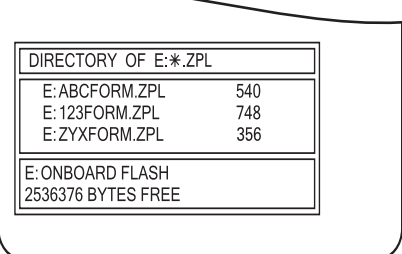

Tecla **ENTER** : al presionar esta tecla, se acepta y se envía, a la impresora, el nombre del formulario, el recuento de impresión o cualquier otro dato completado en el formulario.

Tecla **UPPER** : alterna entre modos de letra mayúscula y minúscula durante las operaciones del ingreso de datos. Esta acción solo cambia las teclas blancas de letra (no las teclas blancas de número). No afecta el ingreso de datos realizado a través de un dispositivo conectado al puerto auxiliar.

Tecla **SHIFT**: presione la tecla **SHIFT** y una de las teclas blancas de letra para cambiar de mayúscula a minúscula, o viceversa (no presione las teclas blancas de número). No afecta el ingreso de datos realizado a través de un dispositivo conectado al puerto auxiliar.

Tecla de retroceso : elimina los caracteres en pantalla, ubicados inmediatamente a la izquierda del cursor (bloque parpadeando).

Tecla **CLEAR** : borra el ingreso reciente de datos (la línea inferior de pantalla).

Tecla **EXIT**: cancela la operación actual y el sistema regresa a la pantalla FORM Recall (Recuperación de formulario).

Tecla de navegación  $\left\langle \left\langle \cdot \right\rangle \right\rangle$  (flecha blanca): las teclas de "Flecha" de navegación (IZQUIERDA, DERECHA, ARRIBA y ABAJO) se utilizan para navegar sobre el texto en pantalla.

- Las teclas de flecha **(ARRIBA y ABAJO)** son teclas **no funcionales**.
- Las teclas de flecha < > (IZQUIERDA y DERECHA) mueven el cursor de ingreso de datos a través de los datos del búfer (datos almacenados en la memoria temporal) para poder revisarlos o editarlos antes de presionar la tecla **ENTER** .
- Las teclas de flecha pueden mover el cursor desde el último carácter ingresado al primero y realizar copia de seguridad de la cantidad máxima de caracteres permitidos en el búfer de memoria de ingreso de datos (en la segunda fila de los datos en pantalla). Los caracteres se pueden reemplazar o eliminar (con el retroceso) desde la posición de navegación utilizando las teclas de flecha  $\langle \rangle$  (IZQUIERDA y DERECHA). Observe que en la pantalla solo se visualizarán diecinueve (19) de los caracteres presentes en el búfer de datos y el cursor.

#### <span id="page-13-0"></span>**Pantalla del ZKDU**

Características de la pantalla del ZKDU:

- Dos (2) líneas de texto (caracteres)
- Hasta veinte (20) caracteres por línea
- Datos de solicitud (primera fila): los primeros veinte (20) caracteres de datos de una solicitud enviada por el formulario activo en la impresora Zebra conectada.
- Ingreso de datos (segunda fila): hasta diecinueve (19) caracteres y el cursor (bloque parpadeando). Se pueden ingresar hasta ciento sesenta (160) caracteres, si bien en pantalla se visualiza un máximo de diecinueve (19) caracteres. El operador puede mover el cursor a través de todos los datos de entrada mediante las teclas de flecha de navegación.

**Pantalla de selección de modo y estado del ZKDU**: en la pantalla, se visualizan hasta dos (2) líneas de información de estado del ZKDU o de solicitudes de selección de modo para cambiar el modo del lenguaje de programación del ZKDU.

**Pantallas de recuperación de formulario**: estas pantallas se utilizan para recuperar un formulario. La primera línea invita al operador a ingresar el nombre del formulario. En la segunda línea se visualiza el nombre del formulario que ingresa el operador, en el sitio del cursor, mediante el teclado del ZKDU o un dispositivo periférico conectado al puerto auxiliar en el ZKDU (como, pistola de escaneo, dispositivo de cuña, etc.)

**Pantallas de recuperación de formulario e ingreso de datos**: estas pantallas se utilizan para recuperar un formulario y realizar entradas de datos.

La primera línea contiene hasta los primeros veinte caracteres de las solicitudes de ingreso de formularios. Los caracteres de solicitud (del operador) de formulario que excedan el límite de veinte (20) no se visualizarán, aun cuando el lenguaje de programación permita más caracteres en el parámetro de programación de solicitudes de comandos.

En la segunda línea, se visualizarán los datos ingresados por el operador (mediante el teclado o por puerto auxiliar). La cantidad de caracteres de datos no puede exceder los ciento sesenta (160) caracteres.

#### <span id="page-14-0"></span>**Ingreso de datos del ZKDU**

El ZKDU tiene tres tipos de ingreso de datos y de datos en pantalla:

- Teclado del ZKDU
- Dispositivo periférico conectado al puerto auxiliar en el ZKDU (como pistola de escaneo, dispositivo de cuña, etc.).
- Los controles de interacción de formulario de la impresora compatible con ZKDU de Zebra, incluidos los mensajes de operador (solicitudes, valores predeterminados para impresión, números de serie, etc.) pueden interactuar y completar datos.

La cantidad máxima de caracteres que se pueden ingresar durante una entrada de datos (solicitud) es de 160 caracteres. En la pantalla solo se visualizarán 20 caracteres por vez. Las teclas de flecha  $\leftrightarrow$  (IZQUIERDA y DERECHA) se utilizan para ver y posicionar el cursor. Los datos se pueden reemplazar o eliminar según donde esté posicionado el cursor.

#### <span id="page-14-1"></span>**Ingreso de datos por teclado**

El operador puede ingresar

- A-Z, a-z, 1-9, \, /, \$, %, ½, ¼, \*(asterisco), # (símbolo numeral), espacio ( ), coma (,), y punto (.) son todos caracteres válidos que se pueden utilizar sin problema.
- Las impresoras con EPL tienen la capacidad de interactuar con el ZKDU para cambiar la página de códigos de caracteres de idioma y proporcionar los caracteres necesarios diferentes para el ingreso de datos en función del idioma (página de códigos) y de la configuración de variedad regional (país).

#### **Introducción** Ingreso de datos del ZKDU **10**

# 2

# Configuración

<span id="page-16-0"></span>En esta sección se proporciona la configuración básica del hardware de la impresora de etiquetas Zebra con teclado ZKDU y un dispositivo periférico (escáner de código de barras, balanzas, etc.) de baja corriente opcional (integrador incluido) para la entrada de datos.

#### **Contenido**

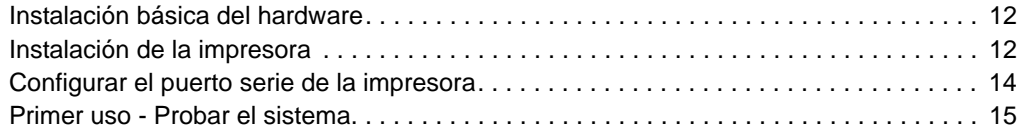

#### <span id="page-17-0"></span>**Instalación básica del hardware**

El accesorio ZKDU tiene tres (3) requisitos básicos que se deben cumplir para conectar y utilizar por primera vez, con ella, una impresora de etiquetas Zebra:

- Impresora de etiquetas Zebra compatible con ZKDU: consulte el sitio web de Zebra para obtener una lista. El accesorio ZKDU necesita una impresora de etiquetas Zebra con operaciones de impresión mediante ejecución de EPL (EPL2), ZPL (ZPL II) o de modo dual EZPL (EPL y ZPL).
- La impresora de etiquetas Zebra debe tener los parámetros de comunicaciones del puerto serie configurados según los siguientes valores: **9600** baudios, longitud de palabra de **8** bits, **NINGUNA** paridad, **1** bit de parada y control de flujo de datos **del Hardware (DTR/DSR**).
- Papel compatible con su impresora de etiquetas Zebra y con su trabajo de impresión específico (los formularios de etiquetas que usted desee imprimir). Consulte los manuales de usuario y programador o guías para obtener información detallada sobre programación, controlador de impresora de Windows y otras herramientas disponibles.

#### <span id="page-17-1"></span>**Instalación de la impresora**

1. Conecte la impresora a la alimentación. Verifique que esté apagada y conéctala a la alimentación eléctrica. La imagen de la impresora de etiquetas Zebra TLP2824 Plus de escritorio se incluye solo como referencia. Su impresora Zebra específica tal vez tenga una fuente de alimentación eléctrica interna: Consulte la guía del usuario para obtener más detalles.

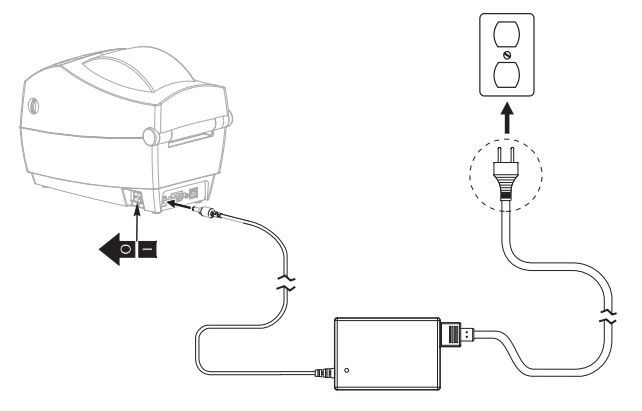

2. Conecte su impresora de etiquetas Zebra a una PC que tenga instalado el controlador de impresora para Windows correspondiente a su impresora en particular. Establezca la comunicación con la impresora mediante una de las conexiones de interfaz que no sea la del puerto serie de la impresora, por ejemplo, USB, paralelo, Ethernet, etc. dado que el puerto serie se utilizará para las operaciones de ZKDU.

3. Cargue el papel seleccionado en la impresora. Utilice el controlador de la impresora para Windows para configurar los parámetros del papel y realice una impresión de prueba. La impresora se debe configurar según el tipo de papel y tamaño en uso, es decir, configúrela para rollo continuo o etiqueta/rótulo/ticket con espacio intermedio, muesca, o marca o línea negra. El tipo de papel y el tamaño (longitud y ancho) se deben configurar y guardar en la impresora mediante comandos de programación apropiados o mediante el controlador de impresora para Windows.

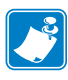

**Nota •** El papel que se utiliza en la transferencia térmica requiere cinta para imprimir, mientras que el papel que se utiliza en la impresión térmica directa no la necesita.

4. Desde este punto, se pueden desarrollar Formularios de impresión para almacenarlos y tenerlos disponibles para su impresión posterior con el accesorio ZKDU en modo independiente (sin conexión a PC ni computadora host).

No conecte el accesorio ZKDU a la impresora hasta que su puerto serie esté configurado.

#### <span id="page-19-0"></span>**Configurar el puerto serie de la impresora**

Las impresoras de etiquetas Zebra tienen una variedad de configuraciones de puerto serie predeterminadas diferentes y pueden haber sido modificadas para usos anteriores. Si usted está utilizando una computadora basada en Windows, la Zebra Setup Utility (Utilidad de configuración de Zebra) y el controlador de Windows para ZDesigner (Diseñador de Zebra) tienen varias herramientas que le permiten enviar archivos y comandos a la impresora.

- 1. Abra el controlador de Windows correspondiente a su impresora de etiquetas Zebra.
- 2. Abra la ficha Tools (Herramientas). Seleccione 'Action' (Acción) y 'Send command' (Enviar comando).

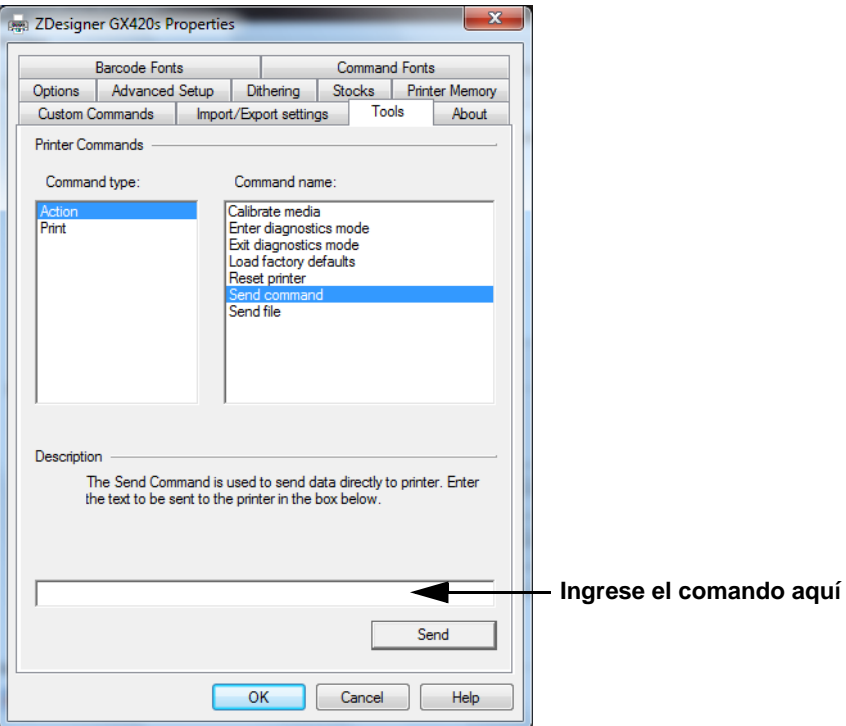

3. Ingrese una de las dos (2) cadenas de comando siguientes en la casilla de entrada de comando y presione el botón 'Send' (Enviar).

#### **Solo para las impresoras con EPL:** Y9600,N,8,1

#### **Para impresoras con ZPL y EZPL (modo dual EPL y ZPL):** ^SC9600,8,N,1,D,N^JUS

#### <span id="page-20-0"></span>**Primer uso - Probar el sistema**

Repasemos. Ya hemos realizado las siguientes tareas:

- Hemos preparado y configurado la impresora según su papel seleccionado.
- Hemos realizado una prueba de impresión utilizando el controlador de impresora para Windows.
- Hemos configurado el puerto serie de la impresora para una comunicación con ZKDU.
- De manera opcional, hemos creado uno o más formularios de impresión y los hemos descargado en la impresora.

El accesorio ZKDU y la impresora ya están listas para unirse y convertirse en un sistema de impresión independiente. Utilice los siguiente pasos para completar la configuración del sistema de impresión ZKDU e imprima una lista de los formularios almacenados en la impresora.

- 1. Apague la impresora.
- 2. Desconecte cualquier otro cable de comunicación de la impresora (utilizado para configurar la impresora y desarrollar los formularios de impresión).
- 3. Conecte el cable serie de ZKDU en el puerto serie de la impresora y asegúrelo con los tornillos de mariposa. (La imagen de la impresora se incluye solo como referencia, usted puede tener otro modelo diferente).

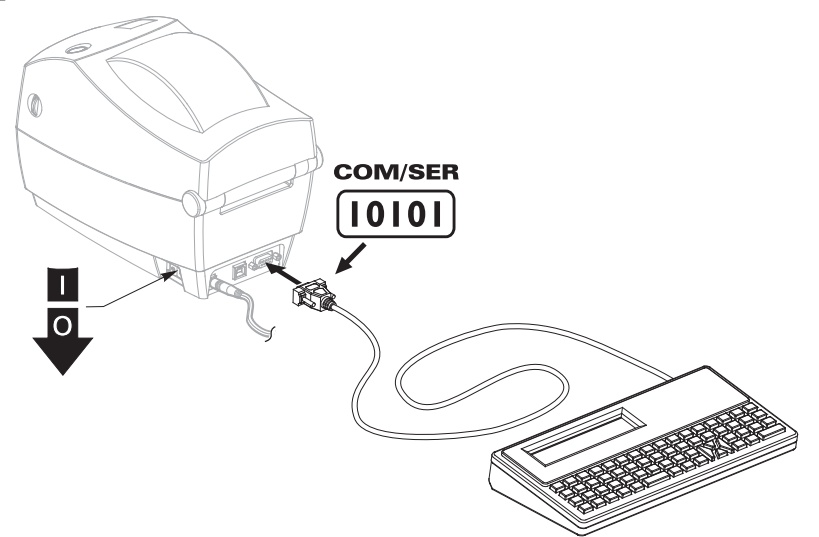

4. Encienda la impresora.

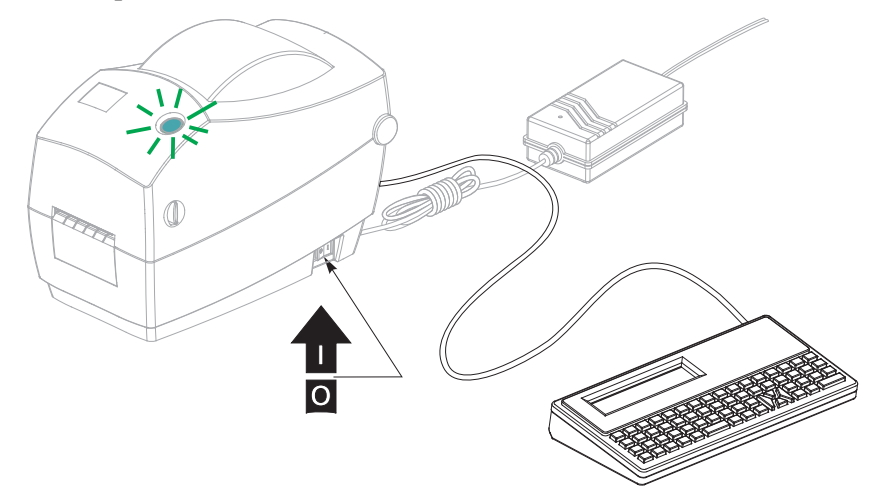

5. El accesorio ZKDU, y la impresora a la cual esté conectado, comenzarán la prueba interna inicial. Detectará automáticamente la configuración de puerto serie de la impresora conectada. Terminará primero con la prueba de capacidad de impresión según EPL, luego prueba la capacidad de impresión según ZPL; y si no se detecta ninguno de los lenguajes de programación de Zebra, se mostrará un mensaje de error.

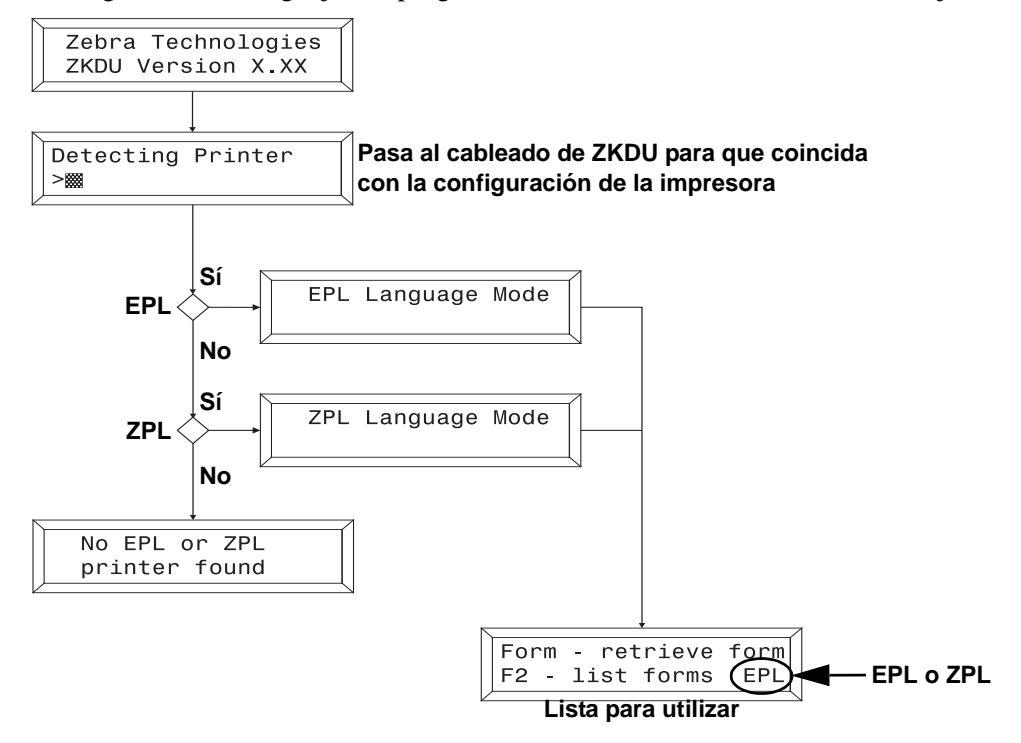

6. Presione la tecla **F2** para imprimir una lista de Formularios almacenados en la impresora. Vea los ejemplos a continuación.

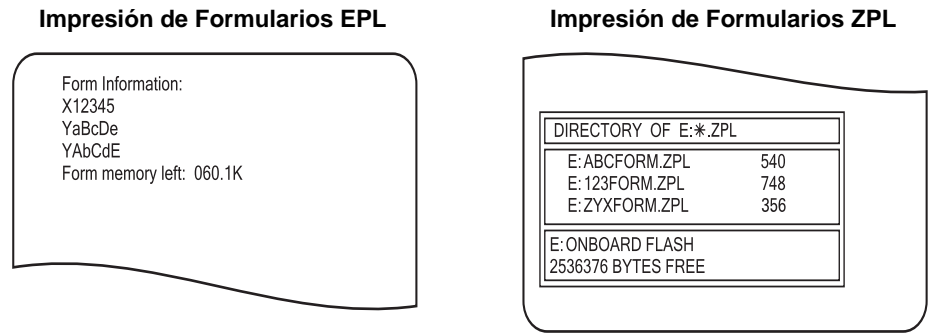

7. Algunas impresoras de etiquetas Zebra admiten lenguajes de programación duales, EPL y ZPL, y pueden tener ambos tipos de Formularios en su memoria. Utilice la tecla conmutadora **F1** para seleccionar el modo de lenguaje deseado y luego use la tecla **F2** para imprimir una nueva lista de Formularios que se diseñan según el otro lenguaje de programación.

#### **Configuración 18**

Instalación básica del hardware

## <span id="page-24-0"></span>Sistema ZKDU con EPL

Este capítulo describe las características únicas que ofrece una impresora de etiquetas Zebra con programación EPL cuando trabaja con el accesorio ZKDU.

#### **Contenido**

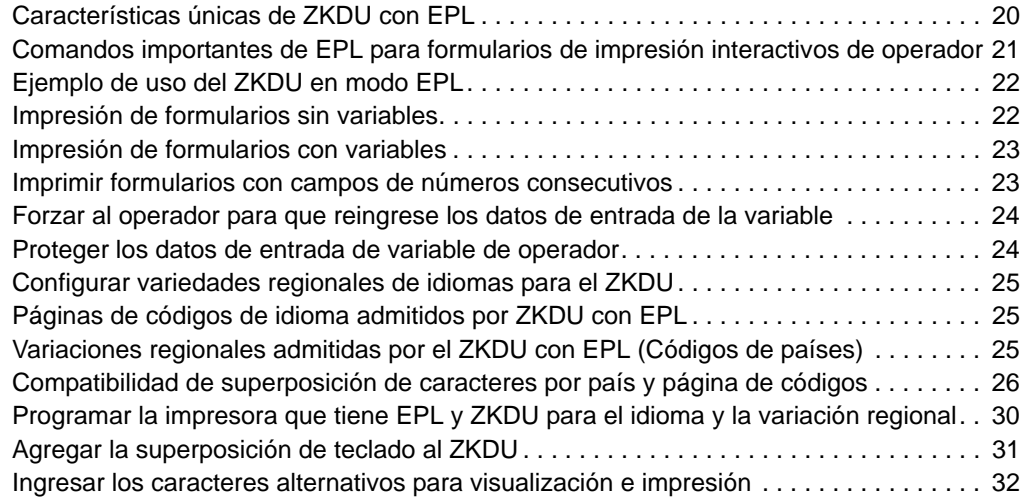

#### <span id="page-25-0"></span>**Características únicas de ZKDU con EPL**

El accesorio ZKDU fue desarrollado para reemplazar el KDU original de Zebra. Este último se diseñó para funcionar solamente en combinación con una impresora de etiquetas Zebra que tenga lenguaje de programación EPL. Toda la interacción de formulario estaba controlada por la impresora y la programación única de formulario. La impresora con lenguaje EPL procesa y acepta solo datos de entrada y solicitudes entre esta y el ZKDU. Todas las solicitudes de formularios y los datos de estos se almacenan en la impresora (y por consiguientes, están limitados solo por la memoria de la impresora). El ZKDU duplica las operaciones del KDU original.

#### **El ZKDU en modo EPL:**

- Los nombres de los formularios distinguen mayúsculas de minúsculas y se limitan a 8 caracteres alfanuméricos. (Los nombres de los formularios para ZPL no distinguen mayúsculas de minúsculas).
- Admite hasta 100 variables, 10 variables de contador (numéricas) y uso ilimitado de las variables de fecha y hora RTC (reloj en tiempo real) opcional de la impresora.
- Los valores de inicio de los contadores se pueden configurar mediante solicitud de operador de ZKDU. ZPL no admite esta característica.
- La solicitud de EPL tiene un límite de 40 caracteres, pero solo se pueden visualizar 20 en la fila superior del visor del ZKDU.
- La impresora con EPL reserva un mínimo de 3000 bytes (ASCII no hexadecimal) para almacenar respuestas de operador ante las respuestas de solicitudes de formulario multi-copia. Cada carácter es un byte. Los modelos de impresora con EPL heredado y memoria por cartucho tienen 1500 bytes, tal como se documenta en el manual del programador de EPL.
- Un trabajo de impresión pueden tener hasta 9999 imágenes únicas para imprimir (para número de serie y entrada de operador) con un máximo de 9999 copias de cada imagen única impresa. Por ejemplo, usted puede imprimir 3 copias de la misma etiqueta de número de serie y 5 conjuntos de esas copias de etiqueta de número de serie para un total de 15 etiquetas.
- Funciona algo más rápido y tiene menores limitaciones de memoria que el modo ZPL.
- Admite múltiples tipos regionales de idiomas. La impresora con EPL acepta páginas de códigos y técnicas de teclados alternativos para ofrecer variaciones específicas de caracteres de idiomas y símbolos de moneda con el fin de imprimir formatos de impresión. Estos están diseñados para su uso en Norteamérica y Sudamérica y en diversos idiomas y variaciones regionales europeas. En contraste, en modo ZPL, el ZKDU solo admite la página de códigos de la versión regional del idioma predeterminado de la impresora con ZPL. Consulte *[Configurar variedades](#page-30-0)  [regionales de idiomas para el ZKDU en la página 25](#page-30-0)*.

#### <span id="page-26-0"></span>**Comandos importantes de EPL para formularios de impresión interactivos de operador**

Los siguientes comandos de EPL se pueden utilizar para agregar solicitudes de operador y datos de variables con el fin de controlar la salida de impresión con el ZKDU. Consulte el manual del programador de EPL para obtener más detalles.

- **Comando PA**: Print Automatic (Impresión automática) Controla las cantidades a imprimir (conjuntos) y el número de reimpresiones (copias de cada miembro del conjunto).
- **Comando V**: Define Variable (Definir variable) Crea las variables de entrada de datos y las solicitudes de usuario.
- **Comando C**: Counter (Contador) Activa las variables de contador para secuencias los números. Se puede utilizar a modo de parámetros de comando PA.
- **Comando ?**: Download Variables (Descargar variables) Se enumera aquí a modo de referencia. El ZKDU envía una orden Form Recall (Recuperación de formulario) seguido del comando Download Variables (Descargar variables) para iniciar las solicitudes del operador y la entrada de datos. El **Comando ?** se muestra en varios ejemplos de programación de otros comandos y estos pueden servir para obtener más información sobre la operación del ZKDU.

#### <span id="page-27-0"></span>**Ejemplo de uso del ZKDU en modo EPL**

Utilice los siguientes pasos para recuperar el formulario de etiquetas y producir etiquetas con la impresora y el ZKDU.

1. **Inicio** - Una vez que el ZKDU ha finalizado su rutina de inicio, la impresora mostrará la pantalla FORM Recall (Recuperación de formulario).

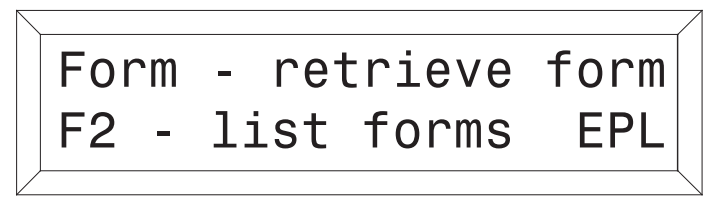

- 2. **Lista de formularios guardados** Presione la tecla **F2** para imprimir esta lista.
- 3. **Recuperar un formulario** Presione la tecla **FORM** . La línea superior en la pantalla solicitará lo siguiente:

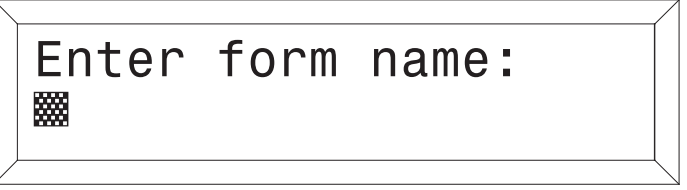

Ingresar el nombre del formulario utilizando las teclas del teclado. Las mayúsculas y minúsculas deben coincidir exactamente con el nombre del formulario guardado. Sugerencia: Si tiene un escáner conectado al ZKDU, puede ingresar el nombre del formulario escaneándolo de un código de barras preimpreso.

Una vez ingresado el nombre, presione **ENTER** para continuar. Se ha recuperado el formulario y ahora está activo en la impresora.

#### <span id="page-27-1"></span>**Impresión de formularios sin variables**

Si el formulario no contiene variables, la línea en pantalla solicitará:

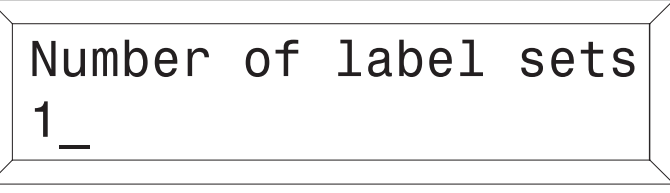

El número predeterminado de los conjuntos de etiquetas es siempre uno (1). Si se ingresa un número diferente o varios, se sobrescribirá el valor predeterminado. Los valores no numéricos serán ignorados y se escuchará un bip de error. El ZKDU suministra esta solicitud de manera automática.

**Una sola etiqueta** - Si se desea imprimir una (1) etiqueta, presione **ENTER** para imprimirla.

**Varias etiquetas** - Si se desea imprimir varias etiquetas, ingrese la nueva cantidad y presione **ENTER** para imprimirlas.

**Salir de un formulario** - Presione la tecla **EXIT** cuando desee regresar a la pantalla Forms (Formularios) o presione la tecla **FORM** para seleccionar otro formulario.

#### <span id="page-28-0"></span>**Impresión de formularios con variables**

Si el formulario contiene variables, se visualizará en la línea del visor, la primera solicitud de variable (según se programó la opción 'Total No. of Boxes' [Cantidad total de cuadros]), es decir:

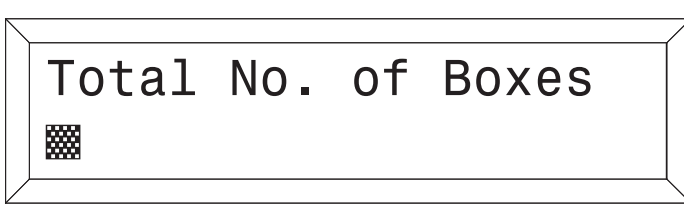

Ingresar los datos en cada solicitud de variable y presionar **ENTER** . La solicitud final es:

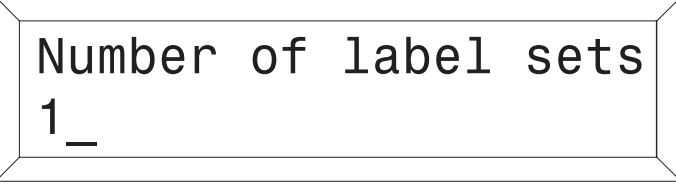

La cantidad predeterminada de los conjuntos de etiquetas es siempre una (1). Si se ingresa una cantidad diferente o varias, se sobrescribirá el valor predeterminado. Los valores no numéricos serán ignorados y se escuchará un bip de error. El ZKDU suministra esta solicitud de manera automática.

**Una sola etiqueta** - Si se desea imprimir una (1) etiqueta, presione **ENTER** para imprimirla.

**Varias etiquetas** - Si se desea imprimir varias etiquetas, ingrese la nueva cantidad y presioneENTERpara imprimirlas.

**Salir de un formulario** - Presione la tecla **EXIT** cuando desee regresar a la pantalla Forms (Formularios) o presione la tecla **FORM** para seleccionar otro formulario.

#### <span id="page-28-1"></span>**Imprimir formularios con campos de números consecutivos**

Si el formulario contiene un campo de número consecutivo (**Comando C:** Counter), el sistema automáticamente realiza un seguimiento de la secuencia del número siguiente. Si usted no necesita intervenir con esta secuencia predeterminada, presione **ENTER** ante esta solicitud. La solicitud final es:

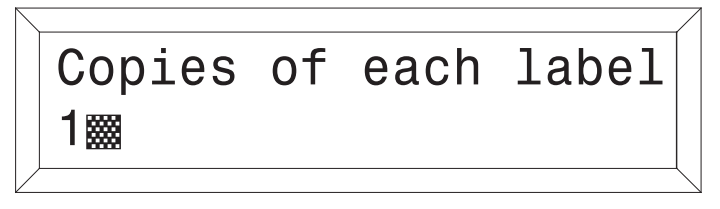

La cantidad predeterminada de copias es siempre una (1). La cantidad predeterminada de etiquetas es siempre una (1). Si se desea imprimir una (1) copia, presione **ENTER** para imprimirla. Si se ingresa una cantidad diferente o varias, se sobrescribirá el valor predeterminado. Los valores no numéricos serán ignorados y se escuchará un bip de error. El ZKDU suministra esta solicitud de manera automática.

**Nota**: cambie la cantidad si desea varias etiquetas con el mismo número consecutivo.

**Editar datos de formulario -** Una vez que se ha activado un formulario, este automáticamente indicará la última información ingresada. Si desea retener esa información, presione **ENTER** .

#### **Para ingresar datos:**

- 1. Ingrese los nuevos datos de entrada, y así sustituirá los previamente ingresados para esa variable, o
- 2. Presione **ENTER** si los datos de entrada previamente ingresados son correctos, o
- 3. Utilice la tecla de retroceso de color naranja **colores** o la tecla **CLEAR** para modificar los datos. Ingrese los nuevos datos ante la solicitud del cursor y presione **ENTER** para completar la sustitución de datos del formulario previo.

Una vez que haya terminado de editar e imprimir la etiqueta, el sistema automáticamente regresará a la primera solicitud de variable del formulario.

**Salir de un formulario** - Presione la tecla **EXIT** cuando desee regresar a la pantalla Forms (Formularios) o presione la tecla **FORM** para seleccionar otro formulario.

#### <span id="page-29-0"></span>**Forzar al operador para que reingrese los datos de entrada de la variable**

Si el parámetro de solicitud de operador tiene un carácter de 'Tilde' (~) como primer carácter de la cadena de solicitud, los datos de entrada (segunda línea en el visor) deben reingresarse cada vez que aparecen en pantalla. El carácter de 'Tilde' no se muestra en el visor.

#### <span id="page-29-1"></span>**Proteger los datos de entrada de variable de operador**

Si el parámetro de solicitud del operador tiene un carácter de 'Signo menos' (-) como primer carácter de la cadena de solicitud, entonces los datos estarán 'protegidos' y no volverán a aparecer hasta que se haya salido del formulario y se lo haya recuperado de la impresora como un nuevo trabajo de impresión. El carácter de 'Signo menos' no se muestra en el visor cuando está en la primera posición.

#### <span id="page-30-0"></span>**Configurar variedades regionales de idiomas para el ZKDU**

El ZKDU admite, en la impresora, variedades regionales de idiomas con la selección de idioma alternativo de EPL mediante un método de programación apto para aceptar diferencias de caracteres en función de la variedad regional. Las superposiciones de caracteres están disponibles para identificar los caracteres modificados para el ingreso de datos. La configuración de idioma de EPL predeterminada para la compatibilidad de idioma y variedad regional es la página de códigos 437 para Inglés- EE. UU. El teclado del ZKDU ha sido diseñado para admitir esta configuración. El ZKDU puede aceptar otros idiomas y listados de esta sección.

Las configuraciones de idioma para la operación de impresión con EPL se realiza con **Comando I**. El ZKDU solo admite la impresión y visualización conforme a un subconjunto de los idiomas y las variaciones regionales que las operaciones de impresión de EPL pueden aceptar.

La estructura de **Comando I** coincide con lo siguiente:

#### **I8,Code\_Page,Country\_Code**

La configuración predeterminada de impresora con EPL para parámetro de idioma y variación regional es el equivalente de la siguiente cadena de programación de **Comando I**:

#### **I8,0,001**

Corresponde a la página de códigos 437 de inglés de EE. UU. con el país de ZKDU/KDU establecido como (-001) para los EE. UU.

#### <span id="page-30-1"></span>**Páginas de códigos de idioma admitidos por ZKDU con EPL**

La siguientes páginas de códigos son compatibles con las impresoras que tienen ZKDU y EPL. Consulte la EPL Programming Guide (Guía de programación de EPL) para verificar los conjuntos de caracteres disponibles para la impresión. El ZKDU admite la entrada de datos y la visualización de un subconjunto grande de cada una de estas páginas de códigos.

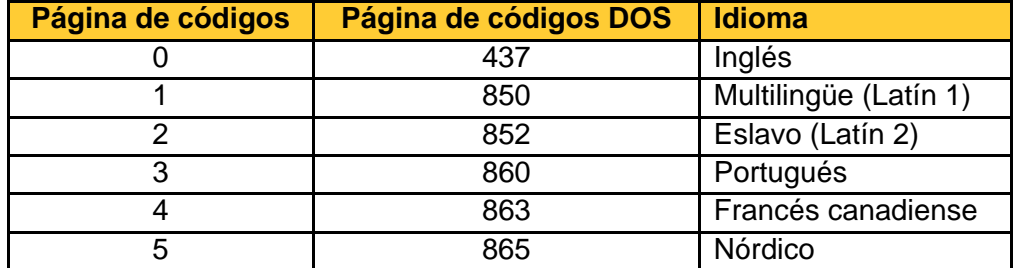

#### <span id="page-30-2"></span>**Variaciones regionales admitidas por el ZKDU con EPL (Códigos de países)**

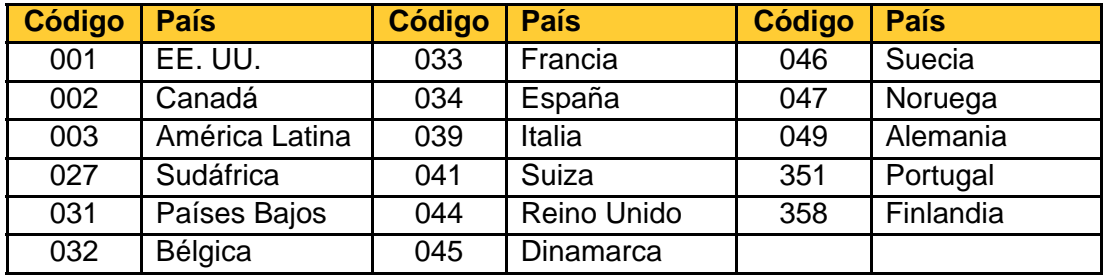

#### <span id="page-31-0"></span>**Compatibilidad de superposición de caracteres por país y página de códigos**

Las siguientes tablas muestra la combinación de página de código de idioma y variación regional (código de país) para cambiar alguno de los caracteres a fin de admitir el uso por parte de diversos países. Los caracteres de inglés (Página de códigos 437) en la fila de color azul muestran los caracteres existentes que se visualizan en dos (2) franjas superpuestas diseñadas para cada uno de los grupos de Código de país listados en la siguiente tablas de las seis (6) configuraciones de página de códigos de idioma disponibles para su uso con el ZKDU.

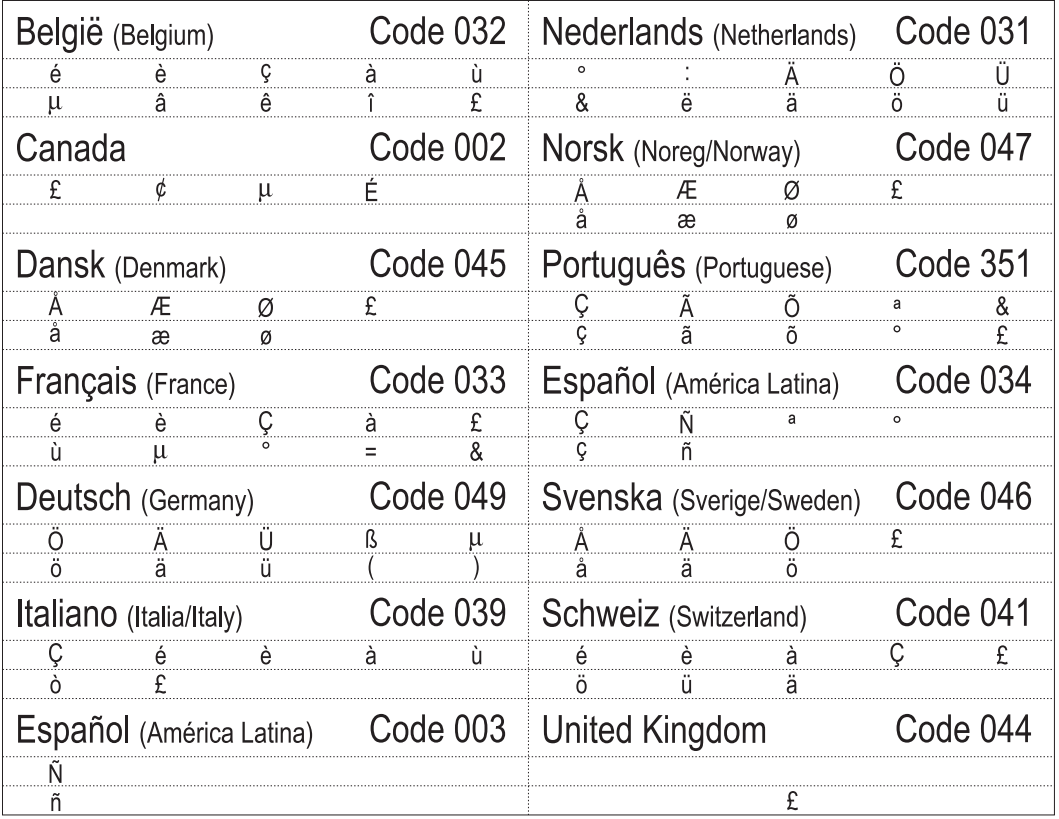

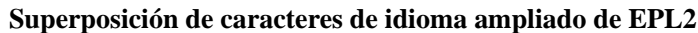

La tabla de Código de país **001** no requiere una superposición para la entrada de datos. Observe que cuando trabaje en la impresora con EPL con el conjunto de Página de códigos eslavos 852, los caracteres ½ y ¼ no se imprimirán ni se visualizarán en el ZKDU.

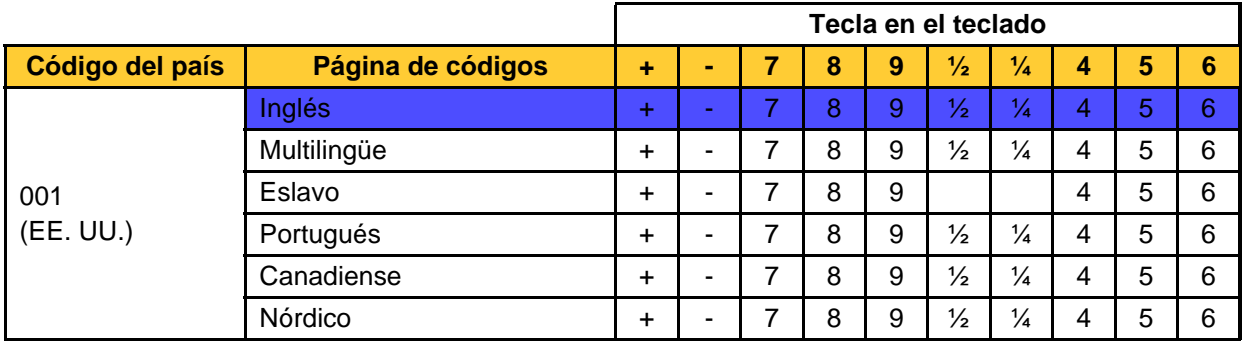

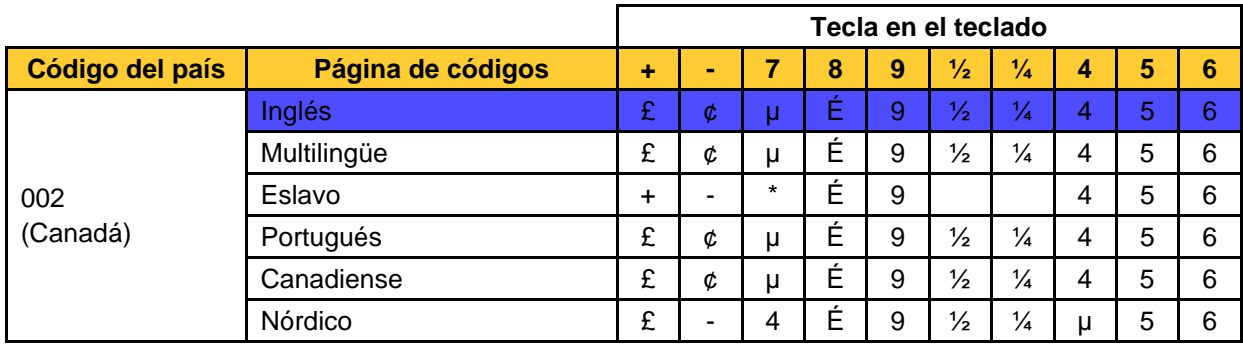

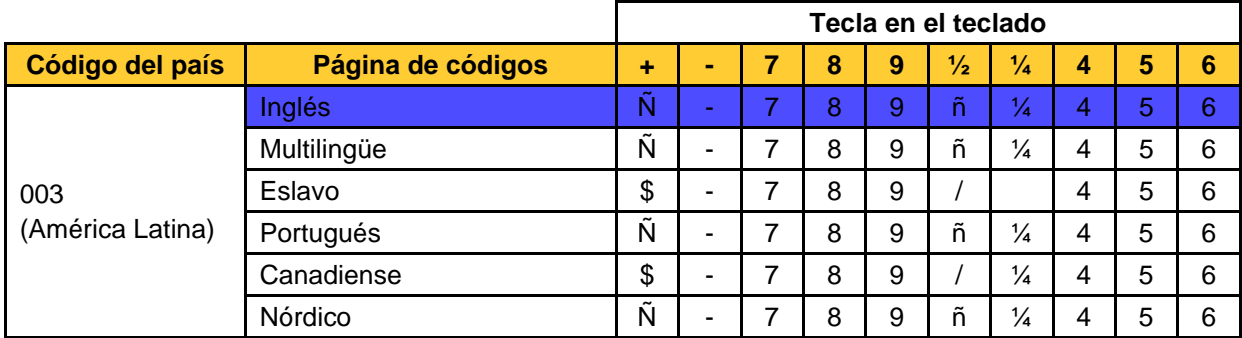

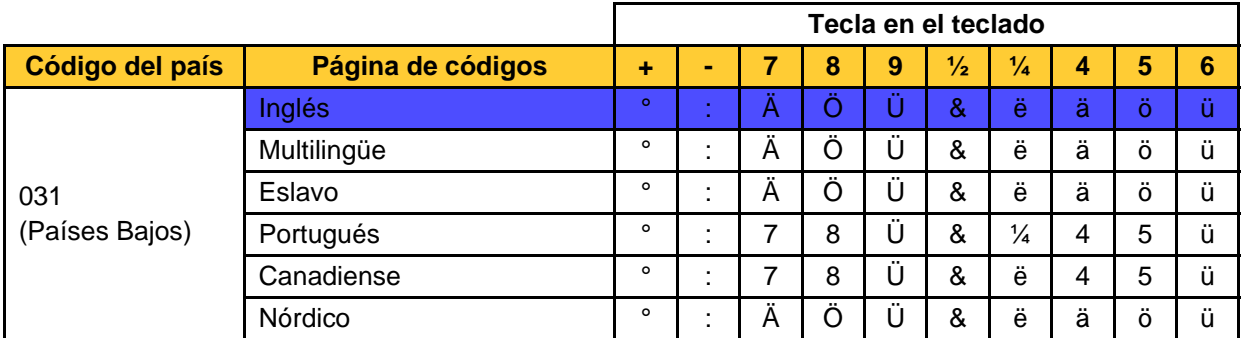

Configurar variedades regionales de idiomas para el ZKDU

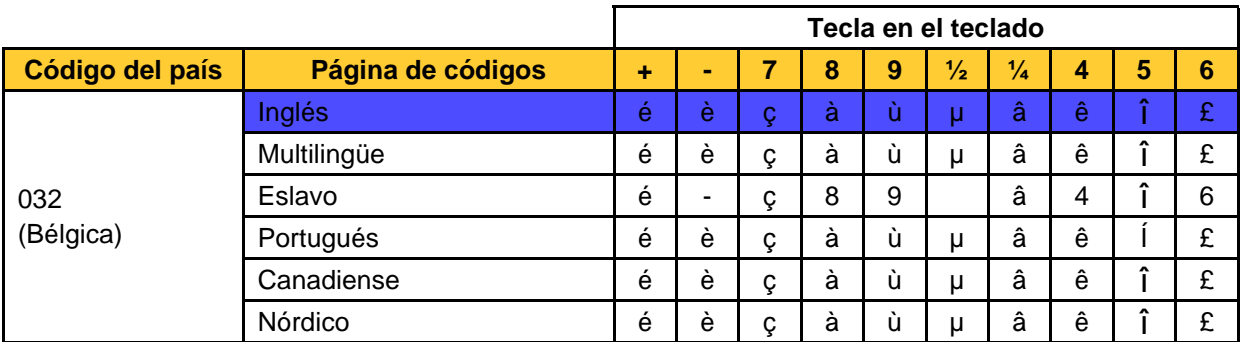

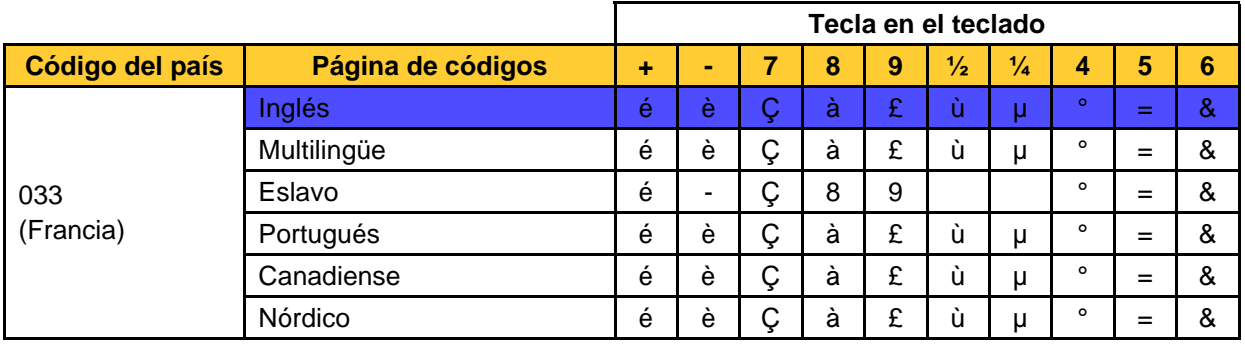

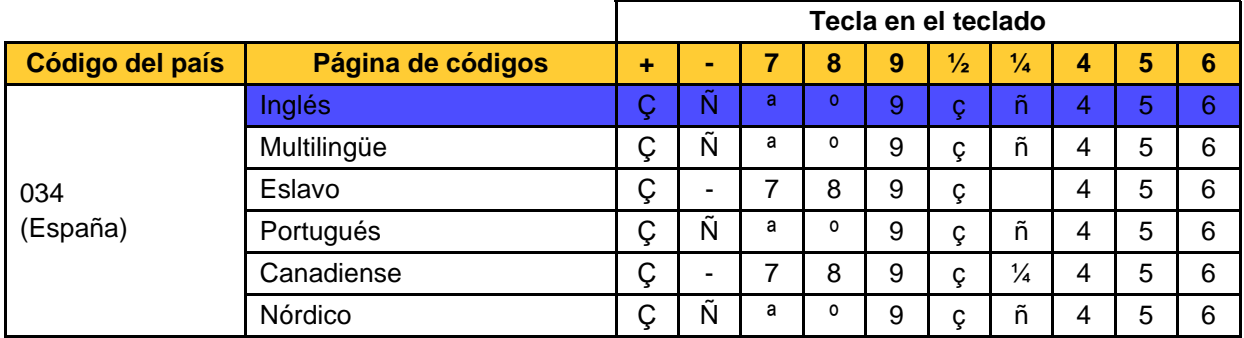

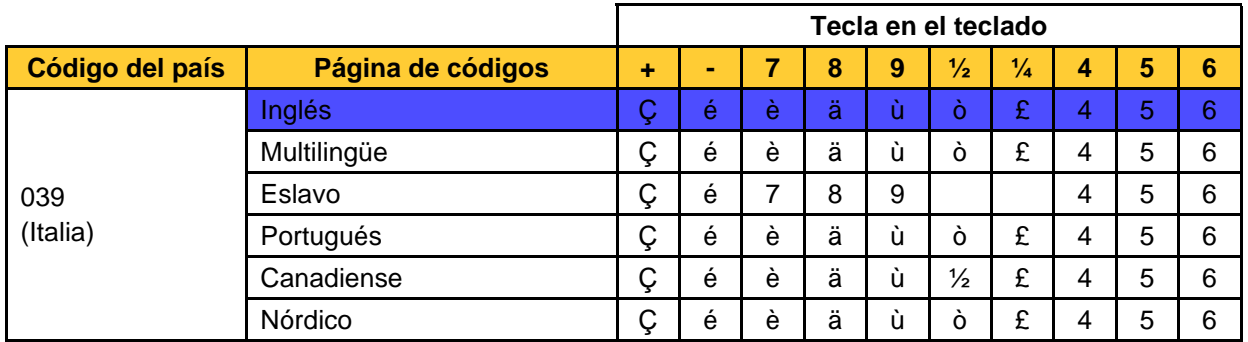

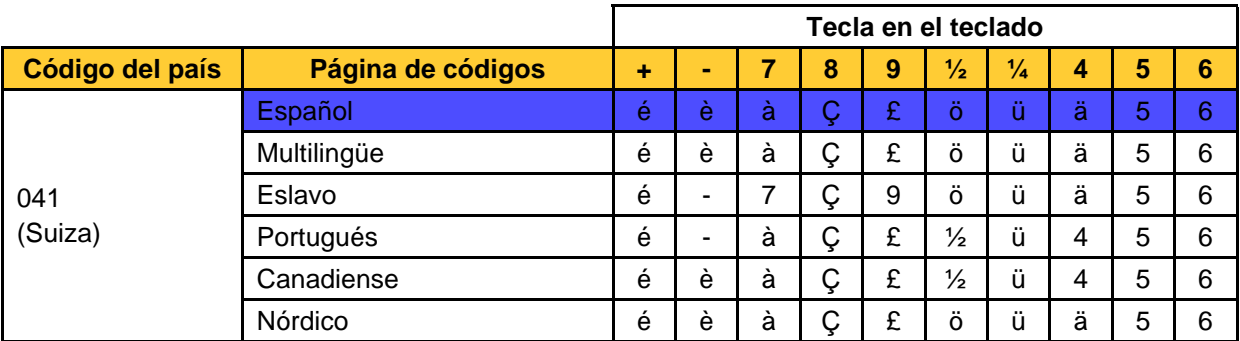

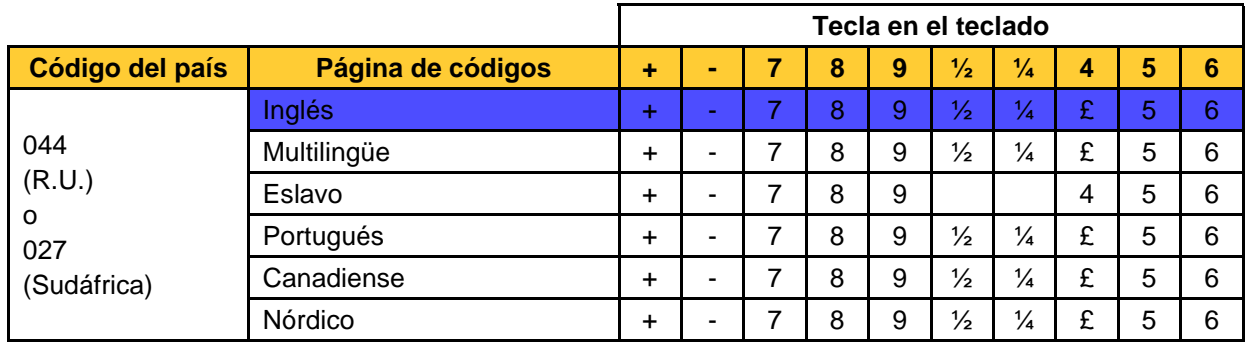

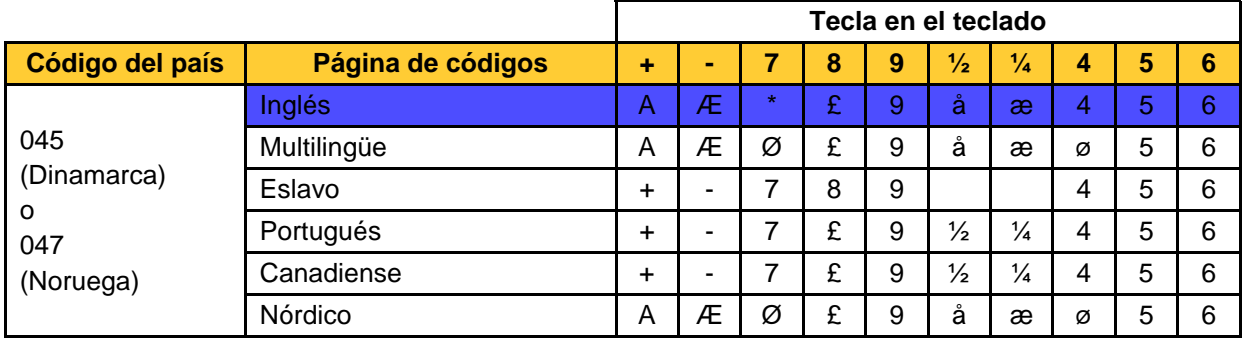

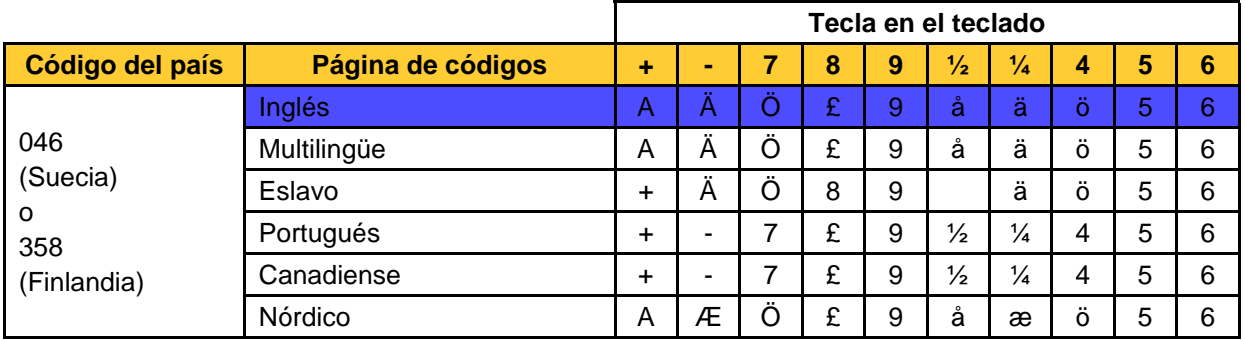

Configurar variedades regionales de idiomas para el ZKDU

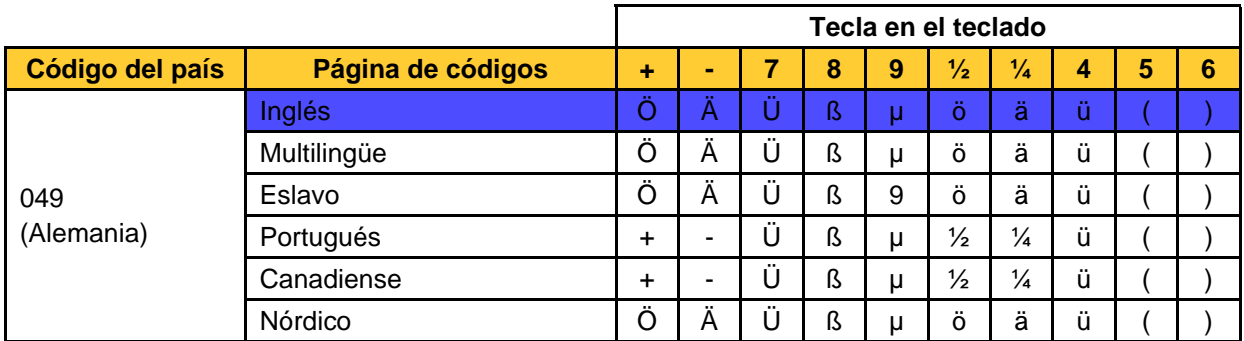

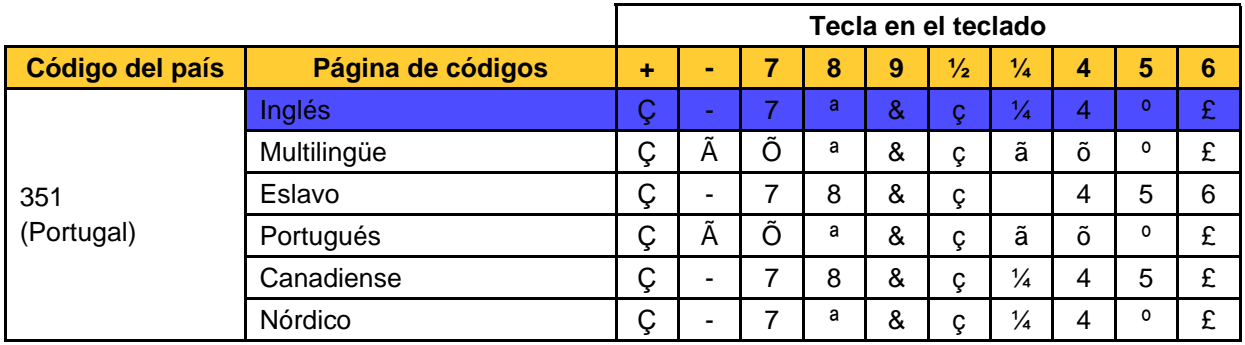

#### <span id="page-35-0"></span>**Programar la impresora que tiene EPL y ZKDU para el idioma y la variación regional**

Si usted está utilizando una computadora basada en Windows, la Zebra Setup Utility (Utilidad de configuración de Zebra) y el controlador de Windows para ZDesigner (Diseñador de Zebra) tienen varias herramientas que le permiten enviar archivos y comandos a la impresora.

1. Abra el controlador de Windows correspondiente a su impresora de etiquetas Zebra.

2. Abra la ficha Tools (Herramientas). Seleccione 'Action' (Acción) y 'Send command' (Enviar comando).

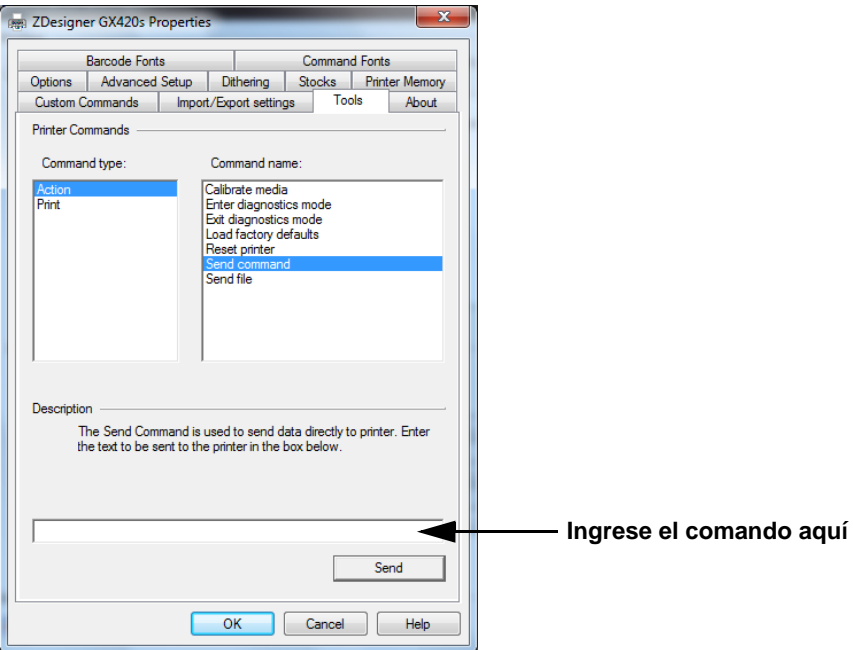

Ingrese una cadena de comando siguiendo la convención, que se muestra a continuación, en la casilla de entrada de comando y presione el botón 'Send' (Enviar).

```
I8,Code_Page,Country_Code
```
Reemplace **CODE\_PAGE** por un número de Página de códigos de un dígito como se indicó en esta sección. [Consulte "Páginas de códigos de idioma admitidos por ZKDU con EPL" en la](#page-30-1)  [página 25.](#page-30-1)

Reemplace **CODE** PAGE por un número de Página de códigos de tres dígitos como se indicó en esta sección. [Consulte "Variaciones regionales admitidas por el ZKDU con EPL \(Códigos](#page-30-2)  [de países\)" en la página 25.](#page-30-2)

Los idiomas y los parámetros de configuración de variedad regional no compatibles serán ignorados por el ZKDU y se tomará el valor predeterminado de Página de códigos 437 de inglés con el Código de país 001 para la variedad regional de los EE. UU.

#### <span id="page-36-0"></span>**Agregar la superposición de teclado al ZKDU**

El ZKDU tiene catorce (14) pares de franjas de superposición de teclado para admitir dieciséis (16) configuraciones de idiomas y variedades regionales (Código de país) en la impresora con EPL.

- Utilice el par de la franja del Reino Unido (Código **044**) para las configuraciones de la impresora con variedad regional de Sudáfrica (Código **041**).
- Utilice el par de la franja de Suecia (Código **046**) para las configuraciones de la impresora con variedad regional de Finlandia (Código **358**).
- Todos los demás pares de superposición de país están marcados en la hoja de superposiciones.

Coloque las franjas de dos caracteres como se muestra a continuación. La primera franja se debe ubicar encima de la fila superior justo en el inicio de la tecla del signo 'más'. La segunda franja se ubica arriba de la tecla del carácter '½'.

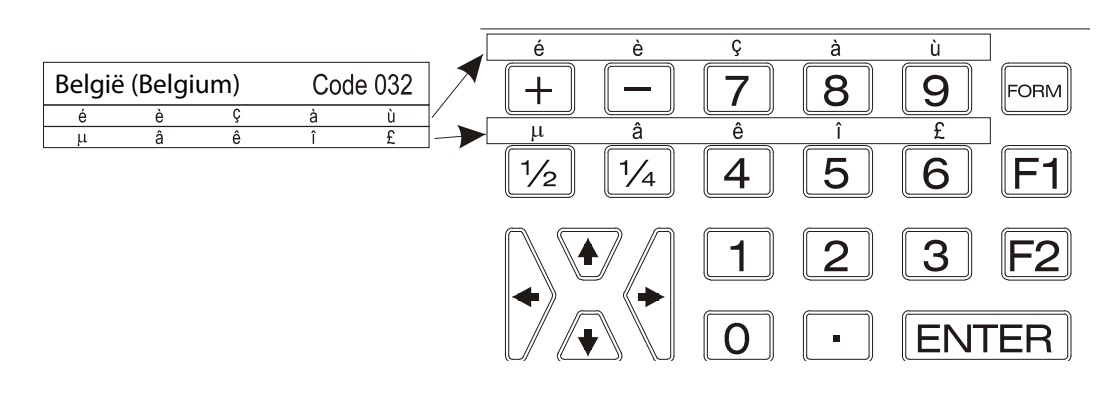

#### <span id="page-37-0"></span>**Ingresar los caracteres alternativos para visualización e impresión**

El operador puede utilizar la superposición para seleccionar los caracteres únicos de la página de códigos del idioma/variedad regional con solo presionar la tecla inmediatamente debajo del carácter de superposición deseado, a la vez que se presiona la tecla de mayúscula. Por ejemplo, si la impresora con EPL tiene la página de códigos de idioma configurada en el valor '1' para admitir la página de códigos 850 para Multilingüe (Latín 1); y el código de país del ZKDU está configurado en '032' para Bélgica; al teclear el signo 'Más' (+) inmediatamente debajo del carácter de superposición 'é', a la vez que presiona la tecla de mayúscula, usted ingresará un carácter 'é' en la entrada de datos y este se visualizará ante la solicitud en la pantalla del ZKDU.

## <span id="page-38-0"></span>Sistema ZKDU con ZPL

Este capítulo describe las características únicas que ofrece una impresora de etiquetas Zebra con programación ZPL cuando trabaja con el accesorio ZKDU.

#### **Contenido**

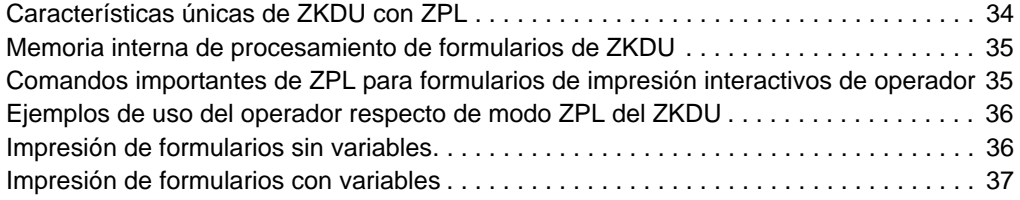

#### <span id="page-39-0"></span>**Características únicas de ZKDU con ZPL**

El accesorio ZKDU fue diseñado para emular las operaciones de procesamiento de formularios básicos de KDU Plus de Zebra. Los formularios de impresión de ZPL se importan y se procesan mediante el ZKDU. El formulario de ZPL se analiza para extraer los parámetros y solicitudes de ingreso de datos del operador. El ZKDU pasa, a la impresora, solo datos de entrada del operador para completar variables del formulario. Todas las solicitudes de formulario y datos de entrada de formulario se almacenan temporalmente en el ZKDU mientras se procesa el formulario recuperado.

#### **El ZKDU en modo ZPL:**

- Los nombres de los formularios de ZPL tienen un límite de 8 caracteres alfanuméricos y no distinguen mayúsculas de minúsculas. (Los nombres de formularios de EPL distinguen mayúsculas de minúsculas).
- Los formularios de ZPL se deben almacenar en la memoria E de la impresora: memoria de acceso por parte del ZKDU.
- Admite variables de campo, campos (no admitidos como variables) de número de serie (contador alfa numérico), variables de hora y fecha con RTC (Reloj de tiempo real) opcional en impresora.
- La solicitud de ZPL tiene un límite de 255 caracteres, pero solo se pueden visualizar 20 en la fila superior del visor del ZKDU.
- En el ZKDU, se reservan 1024 bytes para las solicitudes de variables de formulario de ZPL y para los datos de ingreso del operador. El KDU Plus solo admitía 576 bytes para esta característica.
- Un trabajo de impresión pueden tener hasta 99.999.999 imágenes únicas para imprimir (para número de serie y entrada de operador) con un máximo de 99.999.999 copias de cada imagen única impresa. Por ejemplo, usted puede imprimir 3 copias de la misma etiqueta de número de serie y 5 conjuntos de esas copias de etiqueta de número de serie para un total de 15 etiquetas.
- El idioma y su variación regional está limitado principalmente a la mitad inferior de la página de código 850 (decimal 32-127) de Zebra, el conjunto de caracteres predeterminado de la impresora. Con el ZKDU y la impresora en modo ZPL se visualizarán y se imprimirán todos los caracteres del teclado del ZKDU. Es probable que la entrada de datos realizada a través de un dispositivo periférico (como un escáner) conectado al puerto auxiliar del ZKDU o enviada como dato de solicitud de formulario no se muestre correctamente o que sea reemplazada por un espacio.

#### <span id="page-40-0"></span>**Memoria interna de procesamiento de formularios de ZKDU**

En el ZKDU, se reservan 1024 bytes para las solicitudes de variables de formulario de ZPL y para los datos de ingreso del operador. La memoria se llena con las solicitudes del operador desde un extremo y las respuestas del operador a ellas se almacenan comenzando en el extremo opuesto. Las solicitudes de formulario se almacenan en primer lugar, luego cuando se ejecuta el formulario, los datos de entrada del operador se envían a la impresora y a la memoria del ZKDU.

Si se sobrepasa la memoria disponible para almacenar todas las variables de un formulario y sus solicitudes, aparecerá en pantalla el siguiente mensaje:

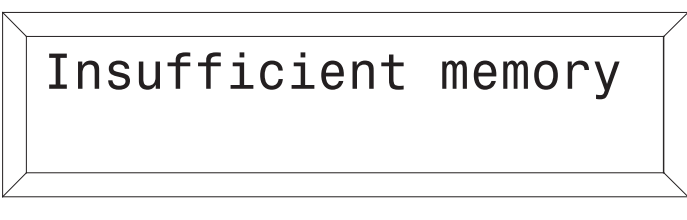

La cantidad total de bytes utilizados para almacenar las variables (y sus solicitudes) de un formulario ZPL en el ZKDU es la cantidad total de caracteres presente en la solicitud más siete bytes adicionales. Cada carácter es igual a un byte de datos. Si cada solicitud de un formulario ZPL tenía veinte (20) caracteres, se puede admitir un total de 37 variables, es decir,  $(20 + 7)$  x 37 = 999 bytes, cantidad que es menor al máximo de 1024 bytes de almacenamiento de formulario temporal en ZKDU.

La memoria que resta del almacenamiento de la solicitud de variable (y puntero) se utiliza para almacenar los datos de entrada del operador (sus respuestas a las solicitudes). Los datos de entrada se usan para precompletar las respuestas del operador para las entradas de impresión de formulario subsiguiente. Si durante el ingreso de datos se exceden los 1024 bytes, el ZKDU borrará el valor anterior más antiguo, continuará el proceso de ingreso de datos y almacenará el nuevo valor. Si el nuevo valor excede el límite de almacenamiento, entonces no se guardará el nuevo valor hasta la próxima iteración del formulario.

#### <span id="page-40-1"></span>**Comandos importantes de ZPL para formularios de impresión interactivos de operador**

Los siguientes comandos de ZPL se pueden utilizar para agregar solicitudes de operador y datos de variables con el fin de controlar la salida de impresión con el ZKDU.

- **Comando ^PQ**: Print Quantity (Cantidad de impresión) Controla las cantidades a imprimir (conjuntos) y la cantidad de reimpresiones (copias de cada miembro del conjunto).
- **Comando ^FN**: Field Number (Número de campo) Identifica las variables de entrada de datos y las solicitudes de usuario.
- **Comando ^SN**: Serialization Data (Datos de serialización) se utiliza para proporcionar campos de datos alfanuméricos ascendentes o descendentes. Los valores de índice (recuento) de inicio deben estar incorporados en el formato del formulario, no se pueden agregar como variable utilizando el comando ^FN.
- **Comando ^FV**: Field Variable (Variable de campo) No se utiliza en el formulario de ZKDU. El comando ^FV está diseñado para su uso con formularios encadenados de proceso.

#### <span id="page-41-0"></span>**Ejemplos de uso del operador respecto de modo ZPL del ZKDU**

Utilice los siguientes pasos para recuperar el formularios de etiquetas y producir etiquetas con la impresora y el ZKDU.

1. **Inicio** - Una vez que el ZKDU ha finalizado su rutina de inicio, la impresora mostrará la pantalla FORM Recall (Recuperación de formulario).

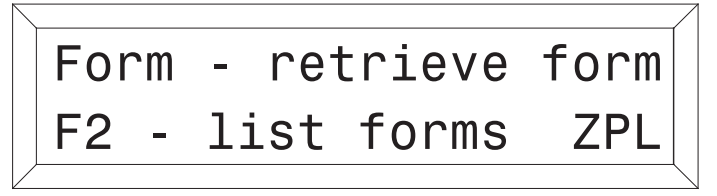

- 2. **Lista de formularios guardados** Presione la tecla **F2** para imprimir esta lista.
- 3. **Recuperar un formulario** Presione la tecla **FORM** . La línea superior en la pantalla solicitará lo siguiente:

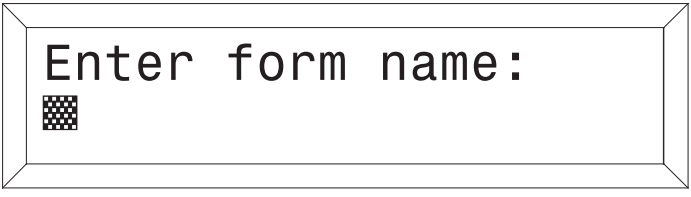

Ingresar el nombre del formulario utilizando las teclas del teclado. Sugerencia: Si tiene un escáner conectado al ZKDU, puede ingresar el nombre del formulario escaneándolo de un código de barras preimpreso.

Una vez ingresado el nombre, presione **ENTER** para continuar. Se ha recuperado el formulario y ahora está activo en la impresora.

#### <span id="page-41-1"></span>**Impresión de formularios sin variables**

Si el formulario no contiene variables, la línea en pantalla solicitará:

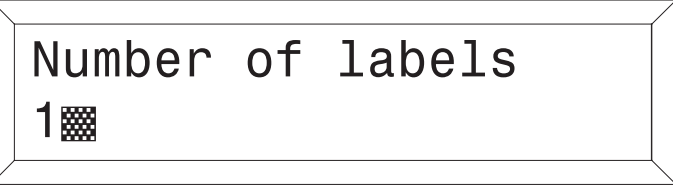

La cantidad predeterminada de etiquetas es siempre una (1). Si se ingresa una cantidad diferente o varias, se sobrescribirá el valor predeterminado. Los valores no numéricos serán ignorados y se emitirá un bip de error. El ZKDU suministra esta solicitud de manera automática.

**Una sola etiqueta** - Si se desea una (1) sola etiqueta, presione **ENTER** para imprimirla.

**Varias etiquetas** - Si se desea imprimir varias etiquetas, ingrese la nueva cantidad y presione **ENTER** para imprimirlas.

**Salir de un formulario** - Presione la tecla **EXIT** cuando desee regresar a la pantalla Forms (Formularios) o presione la tecla **FORM** para seleccionar otro formulario.

#### <span id="page-42-0"></span>**Impresión de formularios con variables**

Si el formulario contiene variables, se visualizará en la línea del visor, la primera solicitud de variable (según el 'Total No. of Boxes' [Cantidad total de cuadros] programados), es decir:

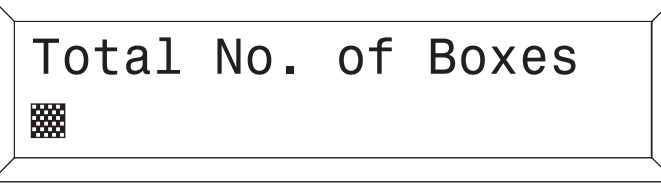

Ingresar los datos en cada solicitud de variable y presionar **ENTER** . La solicitud final es:

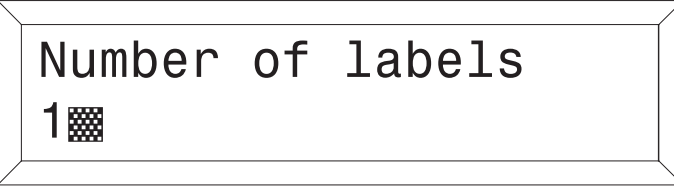

La cantidad predeterminada de etiquetas es siempre una (1). Si se ingresa una cantidad diferente o varias, se sobrescribirá el valor predeterminado. Los valores no numéricos serán ignorados y se emitirá un bip de error. El ZKDU suministra esta solicitud de manera automática.

**Una sola etiqueta** - Si se desea una (1) sola etiqueta, presione **ENTER** para imprimirla.

**Varias etiquetas** - Si se desea imprimir varias etiquetas, ingrese la nueva cantidad y presioneENTERpara imprimirlas.

**Salir de un formulario** - Presione la tecla **EXIT** cuando desee regresar a la pantalla Forms (Formularios) o presione la tecla **FORM** para seleccionar otro formulario.

#### <span id="page-42-1"></span>**Imprimir formularios con campos de números consecutivos**

Si el formulario contiene un campo de número consecutivo (**Comando ^SN:** Datos de serialización), el sistema automáticamente realiza un seguimiento de la secuencia del número siguiente. Ingresar los datos en cada solicitud de variable y presionar **ENTER** .

La primera solicitud de terminación de formulario es:

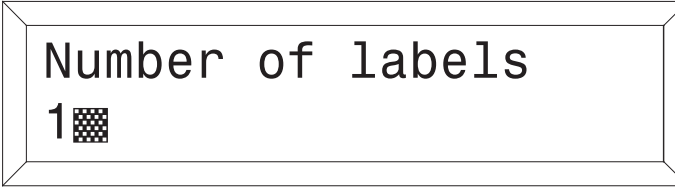

Este valor representa la cantidad **total** de etiquetas que se imprimirán. La cantidad predeterminada de etiquetas es siempre una (1). Si se ingresa una cantidad diferente o varias, se sobrescribirá el valor predeterminado. Los valores no numéricos serán ignorados y se emitirá un bip de error. El ZKDU suministra esta solicitud de manera automática. (Esto es diferente en comparación con las operaciones en modo EPL dado que este especifica conjuntos de etiquetas, no cantidad total de etiquetas a imprimir).

La cantidad total de etiquetas (solicitud de terminación de primer formulario) debe ser un múltiplo del número de copias de cada número de serie (segunda solicitud de terminación de formulario, paso que sigue en el proceso).

La segunda solicitud de terminación de formulario es:

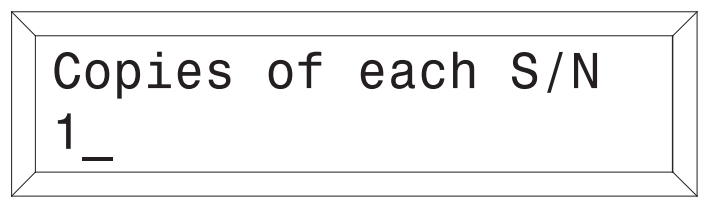

La cantidad predeterminada de copias es siempre una (1). Si se desea imprimir una (1) copia, presione **ENTER** para imprimirla. Si se ingresa una cantidad diferente o varias, se sobrescribirá el valor predeterminado. Los valores no numéricos serán ignorados y se emitirá un bip de error. El ZKDU suministra esta solicitud de manera automática.

**Editar datos de formulario -** Una vez que se ha activado un formulario, este automáticamente indicará la última información ingresada. Si desea retener esa información, presione **ENTER** .

#### **Para ingresar datos:**

- 1. Ingrese los nuevos datos de entrada, y así sustituirá los previamente ingresados para esa variable, o
- 2. Presione **ENTER** si los datos de entrada previamente ingresados son correctos, o
- 3. Utilice la tecla de retroceso de color naranja  $\leq$  o la tecla **CLEAR** para modificar los datos. Ingrese los nuevos datos ante la solicitud del cursor y presione **ENTER** para completar la sustitución de datos del formulario anterior.

Una vez que haya terminado de editar e imprimir la etiqueta, el sistema automáticamente regresará a la primera solicitud de variable del formulario.

**Salir de un formulario** - Presione la tecla **EXIT** cuando desee regresar a la pantalla Forms (Formularios) o presione la tecla **FORM** para seleccionar otro formulario.

# 5

### <span id="page-44-0"></span>Puerto auxiliar

El accesorio ZKDU admite un dispositivo periférico adicional de entrada de datos a través de un puerto serie auxiliar.

#### **Contenido**

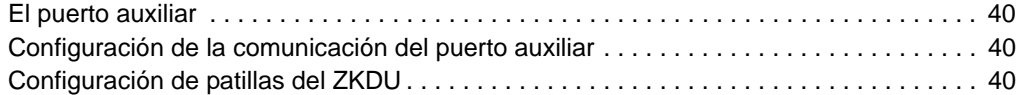

### <span id="page-45-0"></span>**El puerto auxiliar**

El puerto auxiliar puede admitir un dispositivo de cuña (escáner de código de barras, balanza, teclado de 10 teclas, etc.). Características principales:

- Solo recibe datos de entrada de dispositivo auxiliar.
- Solo está activo durante las operaciones de entrada de datos de Formulario.
- Está activo en las operaciones de entrada de datos de Formulario de EPL y ZPL.
- Incluye una corriente baja de +5 Vcc para alimentar a los dispositivos de cuña.
- El puerto se configura como puerto de Equipo terminal del datos (DTE).

#### <span id="page-45-1"></span>**Configuración de la comunicación del puerto auxiliar**

Parámetros de comunicación del puerto auxiliar

- **Velocidad de transmisión en baudios**: 4800
- **Paridad**: ninguna
- **Bits de datos**: 8
- Bits de parada: 1
- Control de flujo: Hardware
- **Flujo de datos**: solo de entrada

#### <span id="page-45-2"></span>**Configuración de patillas del ZKDU**

El conector de puerto auxiliar es hembra DB-9. La corriente baja de +5 Vcc se suministra a la patilla 9 del puerto auxiliar para mantener la compatibilidad con el modelo clásico de KDU.

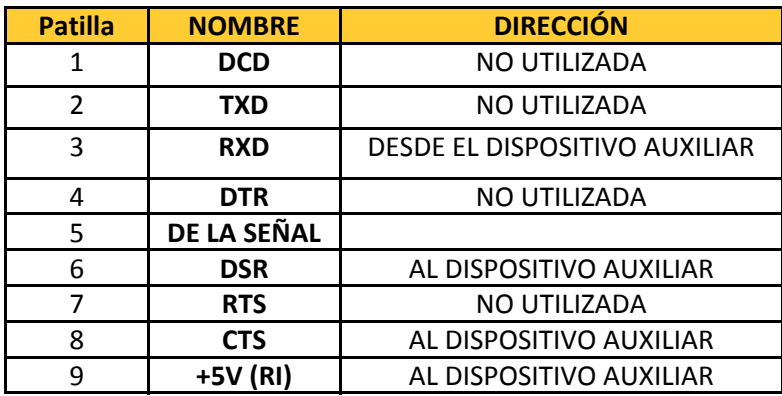

La alimentación de + 5 Vcc suministrada a ZKDU a través de la impresora consume 50 mA para ZKDU. La corriente restante está disponible para los dispositivos periféricos que se conectan al accesorio ZKDU por medio del puerto auxiliar. La corriente disponible depende del tipo de impresora de etiquetas Zebra que se conecte al puerto.

- Las impresoras con ZPL permiten 750 mA 50 mA (consumo de ZKDU) = 700 mA
- Solo las impresoras EPL permiten 250 mA 50 mA (consumo de ZKDU) = 200 mA

## Dimensiones

<span id="page-46-0"></span>Esta sección proporciona las dimensiones externas del accesorio ZKDU.

#### **Contenido**

[Dimensiones externas del accesorio ZKDU. . . . . . . . . . . . . . . . . . . . . . . . . . . . . . . . . . . 42](#page-47-0)

### <span id="page-47-0"></span>**Dimensiones externas del accesorio ZKDU**

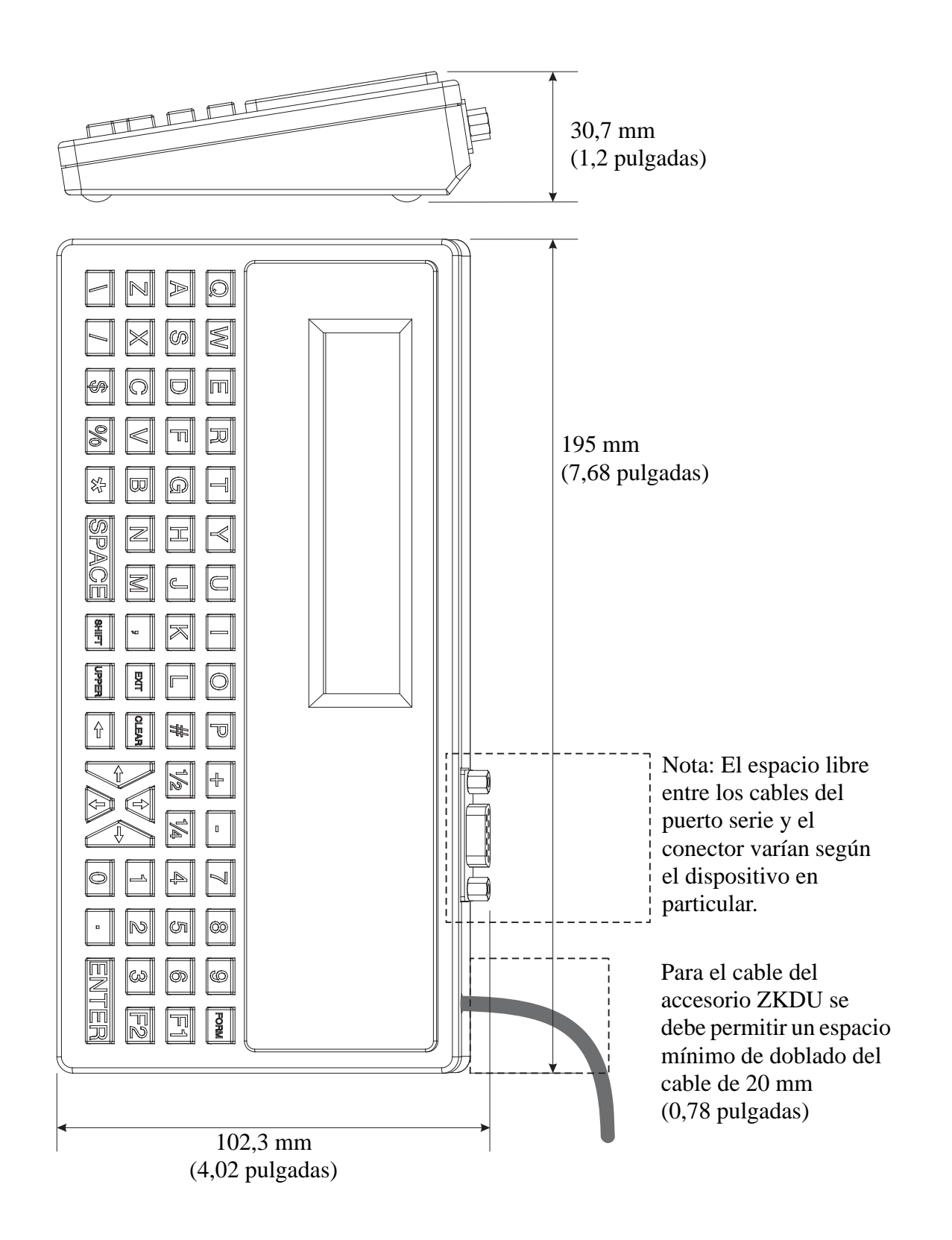